# **AKROPOLIS ATTI AMMINISTRATIVI**

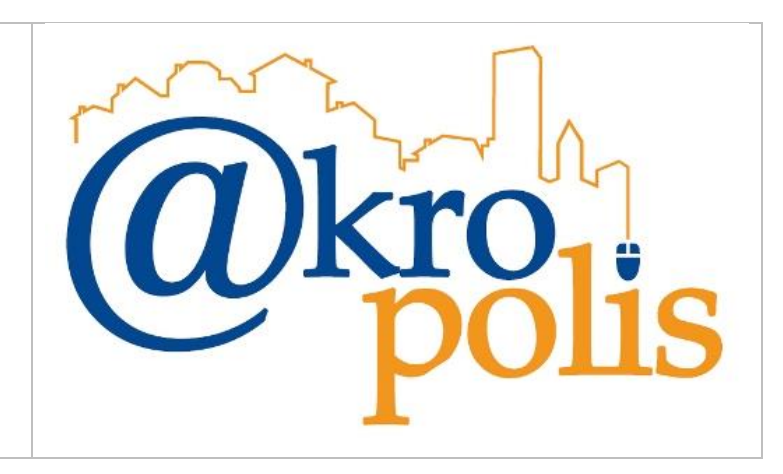

## **CONFIGURAZIONE DEI PC PER L'UTILIZZO DELLA FIRMA DIGITALE LOCALE DA AKROPOLIS (TOKEN USB O SMART-CARD)**

*Programmi base, configurazione browser, configurazione Adobe Reader, suggerimenti per utilizzare al meglio la firma locale*

**Per FIRMA LOCALE si intende il token USB o la smart-card**

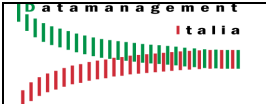

### **Sommario**

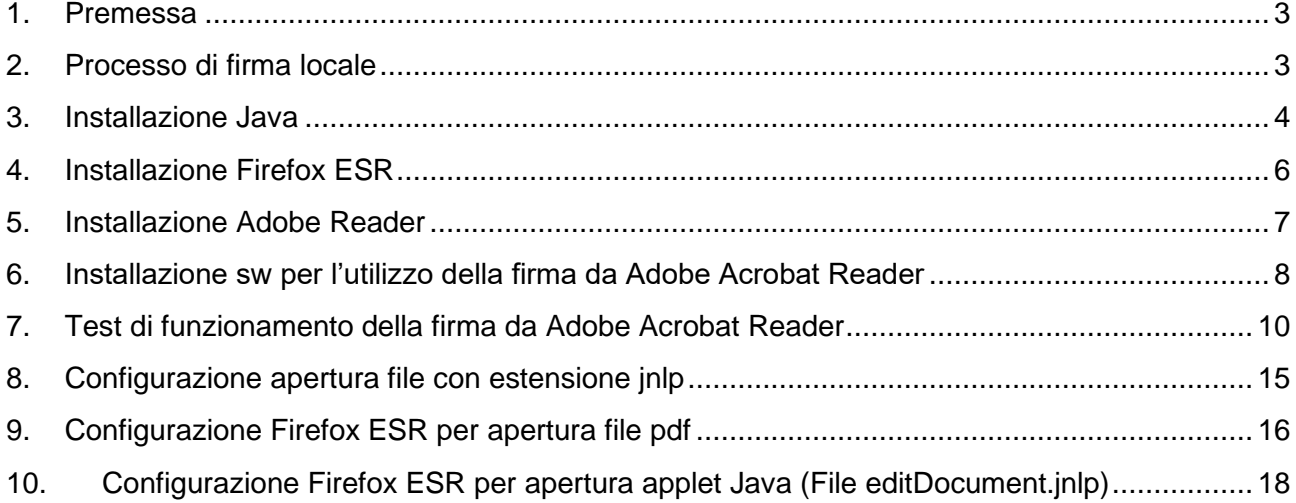

### <span id="page-2-0"></span>**1. Premessa**

Nella prima fase di avviamento in produzione del modulo Atti Amministrativi, per la gestione completamente digitale delle Delibere e delle Determine, la tipologia di firma digitale utilizzata sarà quella locale, ovvero il token USB o eventualmente la smart-card.

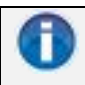

Per **firma locale** si intende quel tipo di firma digitale che viene apposta dal PC dell'utente e senza l'utilizzo di servizi web. Gli strumenti di firma sono i token USB o le smart-card.

L'utilizzo della firma locale per poter funzionare correttamente in Akropolis richiede l'installazione di nuovi programmi (se non presenti) e la successiva configurazione. I componenti sw da installare sono:

- Java versione 1.8.x
- Adobe Acrobat Reader
- Firefox ESR

Successivamente si procederà con l'installazione del sw di base della firma presente nel token USB.

### <span id="page-2-1"></span>**2. Processo di firma locale**

Le firme digitali vengono apposte direttamente sul file pdf che si deve aprire con Adobe Reader. Con questa modalità l'operazione di firma avviene su un sw diverso da Akropolis (cioè, su Adobe Reader) e quindi l'utente deve fare molta attenzione quando avanza con il workflow per essere sicuro che il file firmato effettivamente è stato trasferito al server di Akropolis. La figura seguente illustra la modalità di firma attuale.

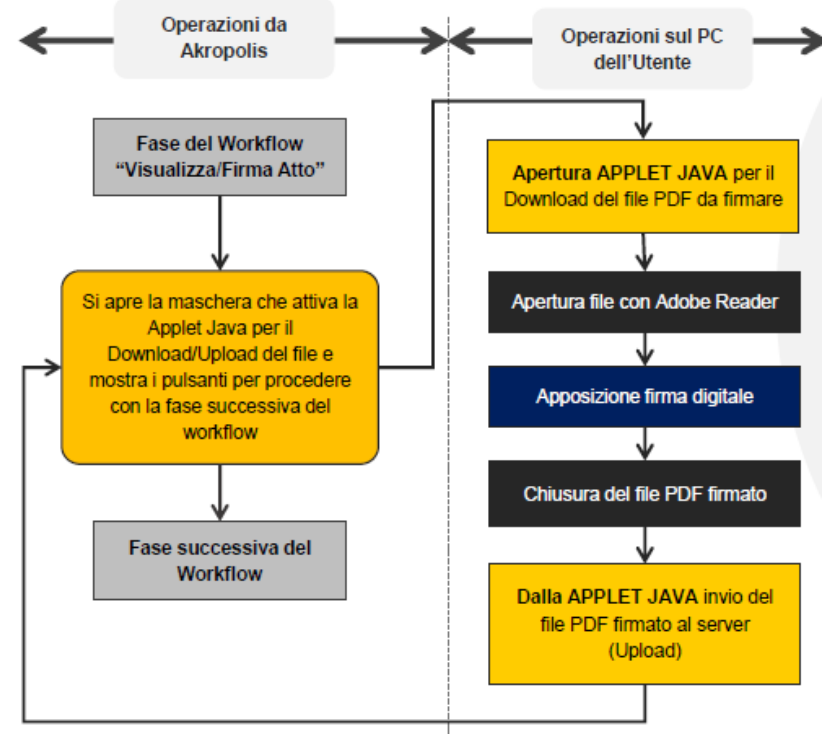

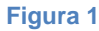

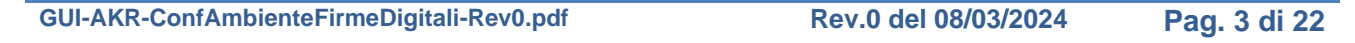

**Atti Amministrativi** Configurazione PC per l'utilizzo della firma digitale locale da Akropolis (token USB, smart-card)

### <span id="page-3-0"></span>**3. Installazione Java**

Per verificare se Java è installato sul PC basta scrivere nella casella di ricerca "*Config*" e verificare se compare la voce "**Configura Java**" come nella figura seguente. In questo caso Java è installato sul PC.

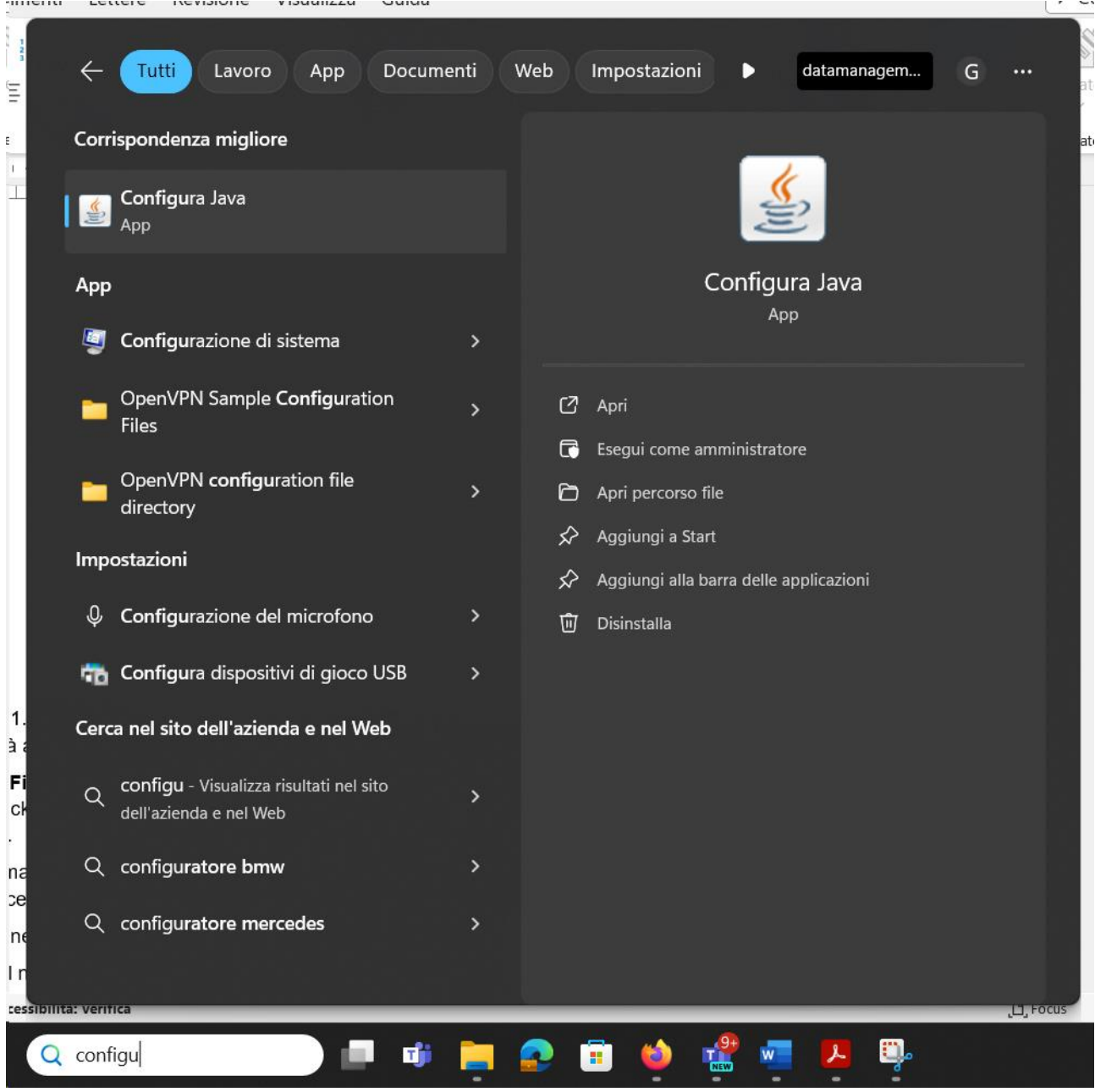

#### **Figura 2**

Se non compare la voce "Configura Java" allora Java non è installato. Infatti, selezionando "Pannello di Controllo" e "Programmi", si vede che la voce "Java" non è presente (fig. seguente).

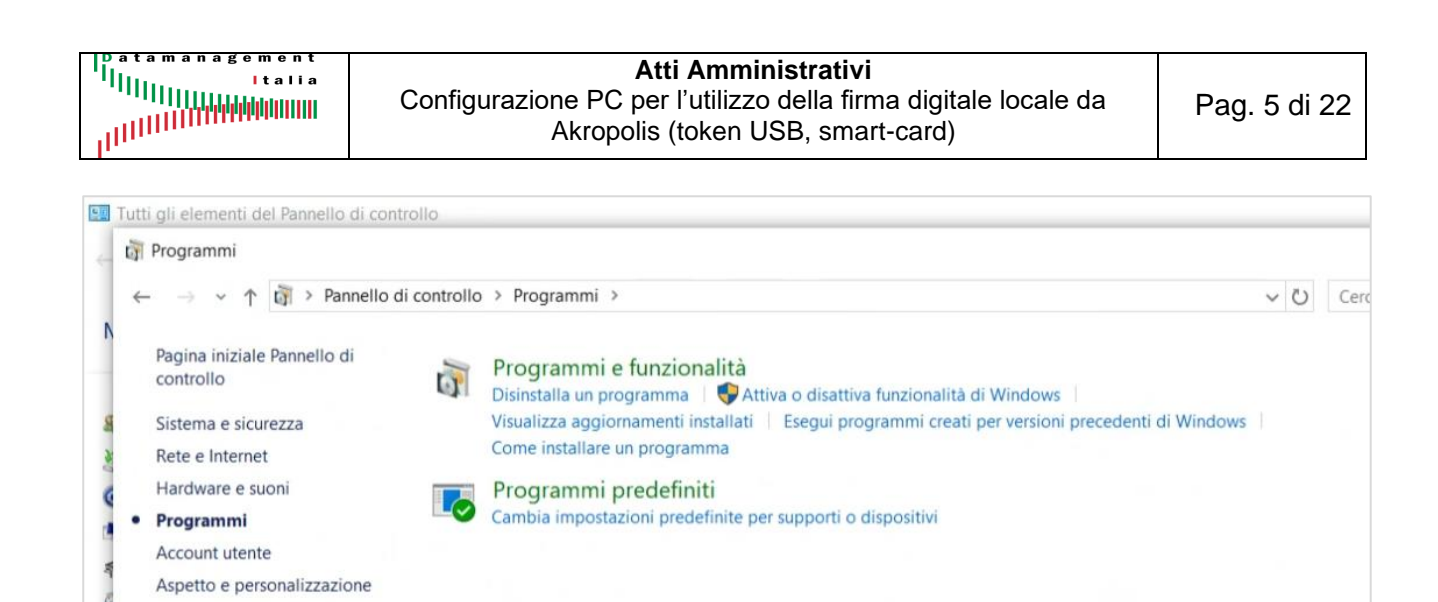

Orologio e area geografica

Accessibilità

Se Java è installato, cliccando su "**Configura Java**" si apre la maschera di figura a sinistra. Cliccando il Tab "**Java**" (fig. a destra) e successivamente il pulsante "**Visualizza…**" è possibile verificare la versione di Java installata (fig. 6). Per il corretto funzionamento, è necessario avere installata almeno la versione 1.8.x. Comunque, conviene aggiornare Java all'ultima versione 1,8.x disponibile.

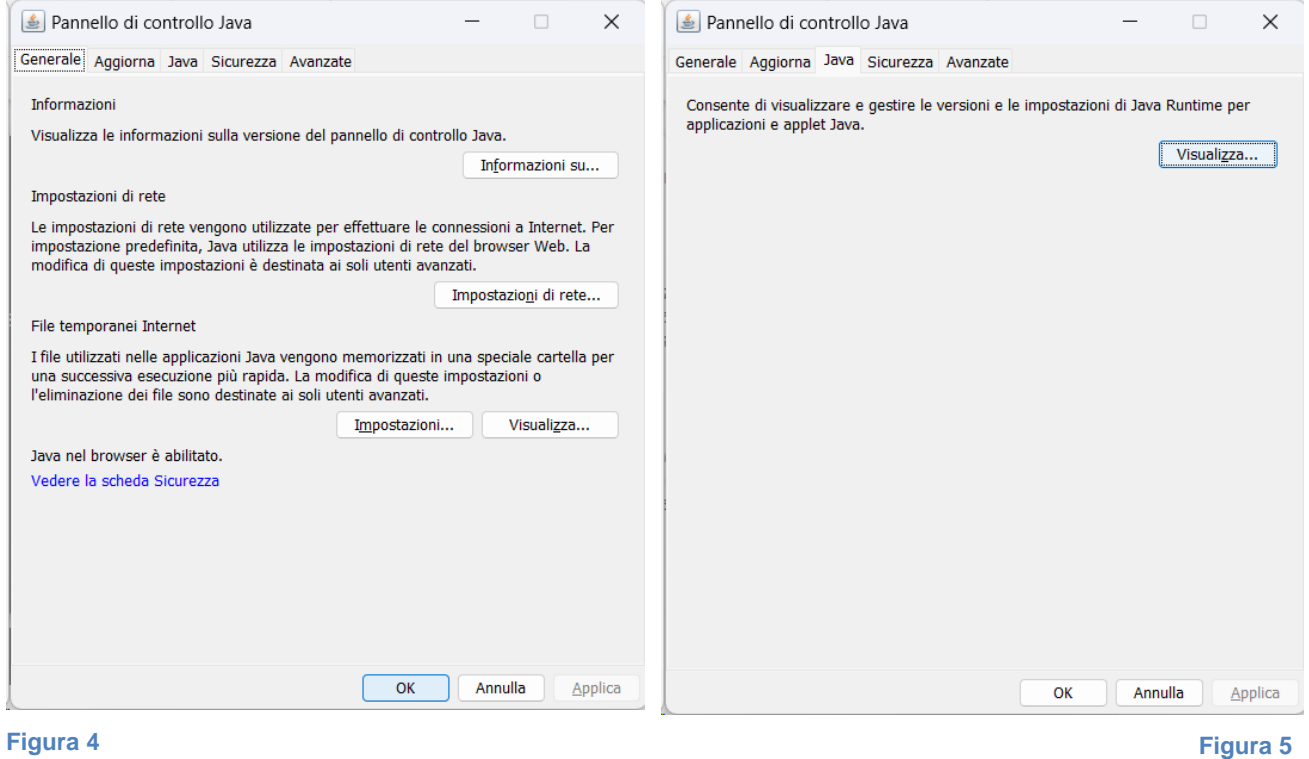

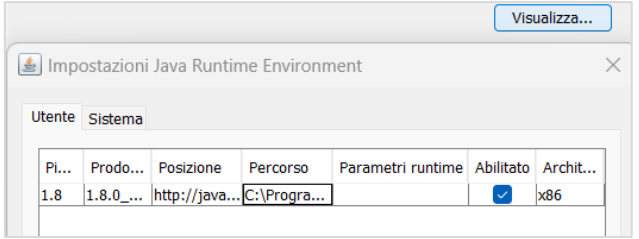

#### **Figura 6**

**GUI-AKR-ConfAmbienteFirmeDigitali-Rev0.pdf Rev.0 del 08/03/2024 Pag. 5 di 22**

**Atti Amministrativi** Configurazione PC per l'utilizzo della firma digitale locale da Akropolis (token USB, smart-card)

Cliccando il Tab "**Sicurezza**", esso deve essere impostato come nella figura a sinistra. Cliccando il Tab "**Avanzate**", esso deve essere impostato come nella figura a destra (impostazioni di default).

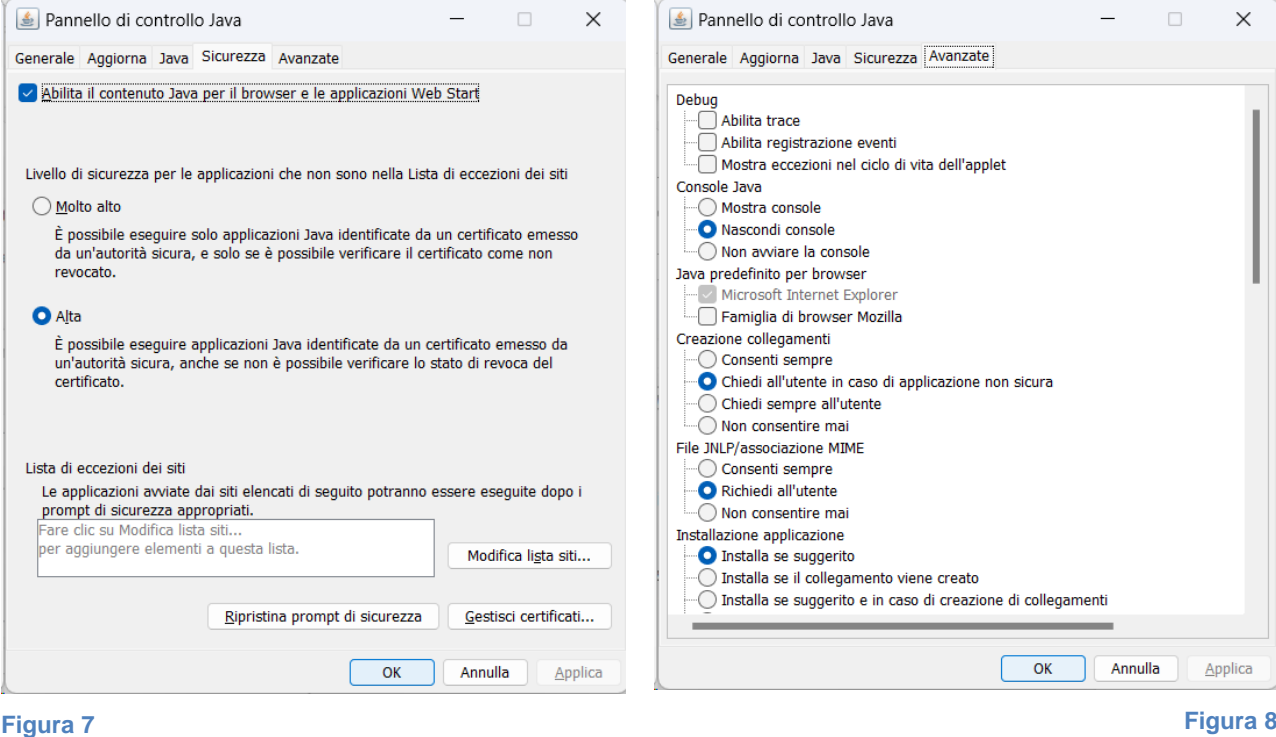

<span id="page-5-0"></span>

### **4. Installazione Firefox ESR**

Per poter utilizzare al meglio la firma locale da Akropolis, si consiglia di installare **Firefox ESR**.

#### <https://www.mozilla.org/it/firefox/enterprise/>

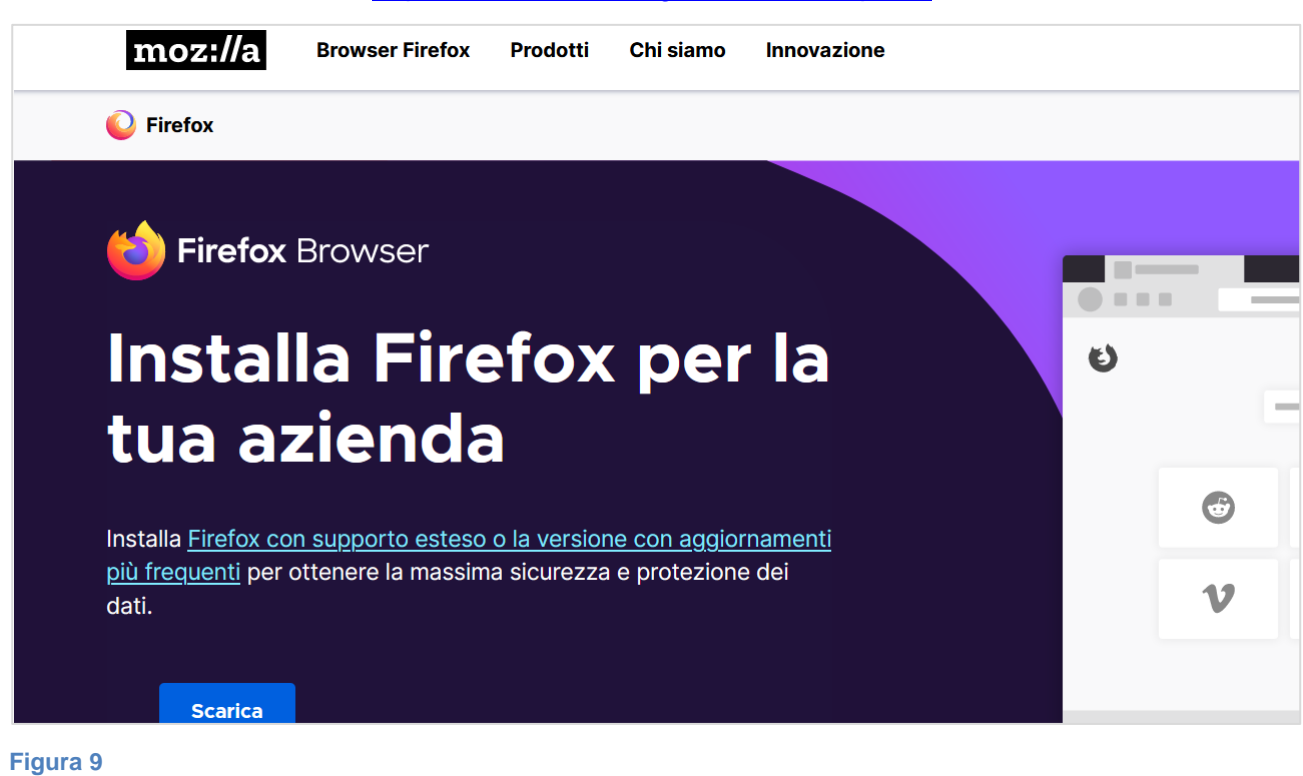

**GUI-AKR-ConfAmbienteFirmeDigitali-Rev0.pdf Rev.0 del 08/03/2024 Pag. 6 di 22**

**Atti Amministrativi** Configurazione PC per l'utilizzo della firma digitale locale da Akropolis (token USB, smart-card)

Questa versione semplifica il processo di firma perché opportunamente configurata velocizza l'apertura di alcuni componenti sw.

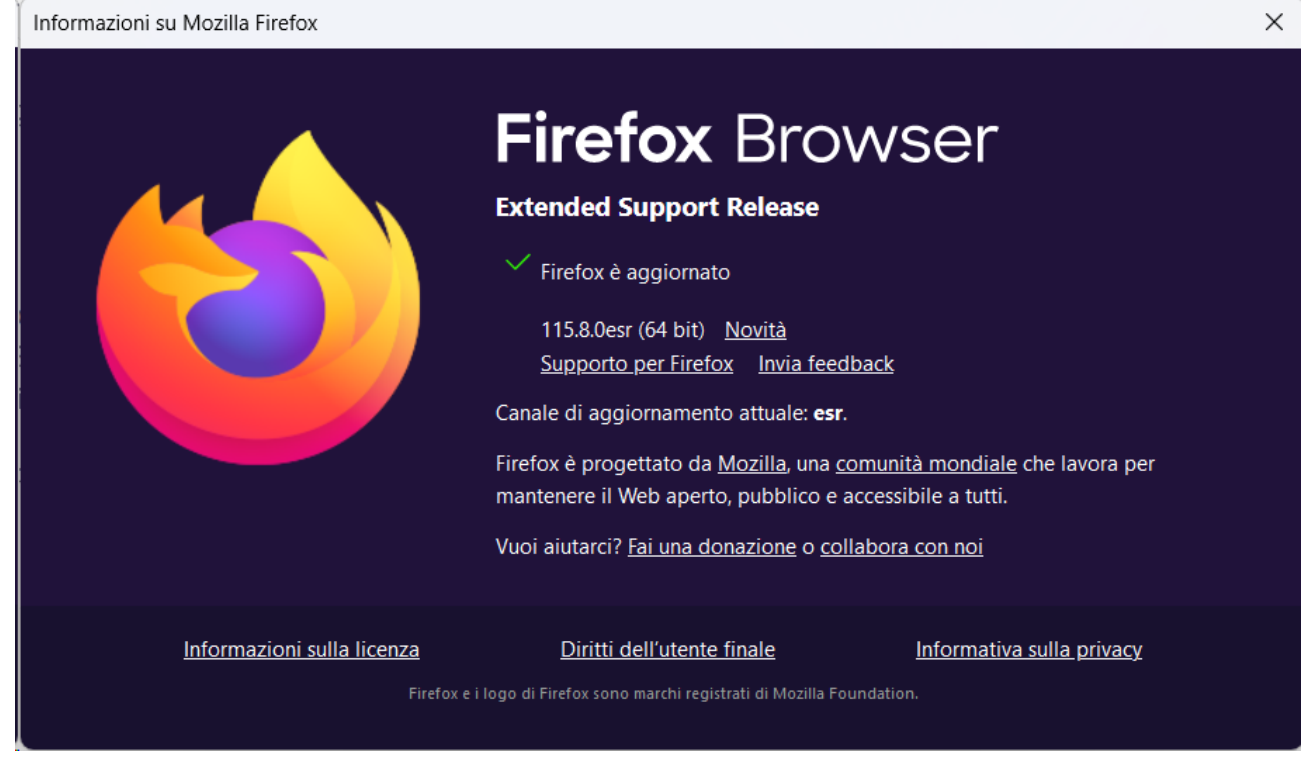

<span id="page-6-0"></span>**Figura 10**

### **5. Installazione Adobe Reader**

**I file pdf da firmare devono essere aperti con Adobe Acrobat Reader**, pertanto, se non presente o in presenza di una versione non aggiornata, è necessario procedere con l'installazione/aggiornamento del programma.

Verificare la versione di Adobe Acrobat Reader installata. In genere per l'apposizione delle firme digitali con firma locale, anche le versioni non molto recenti di Adobe funzionano bene.

In genere è bene aggiornare Adobe Acrobat Reader anche per gli altri usi che se ne fanno.

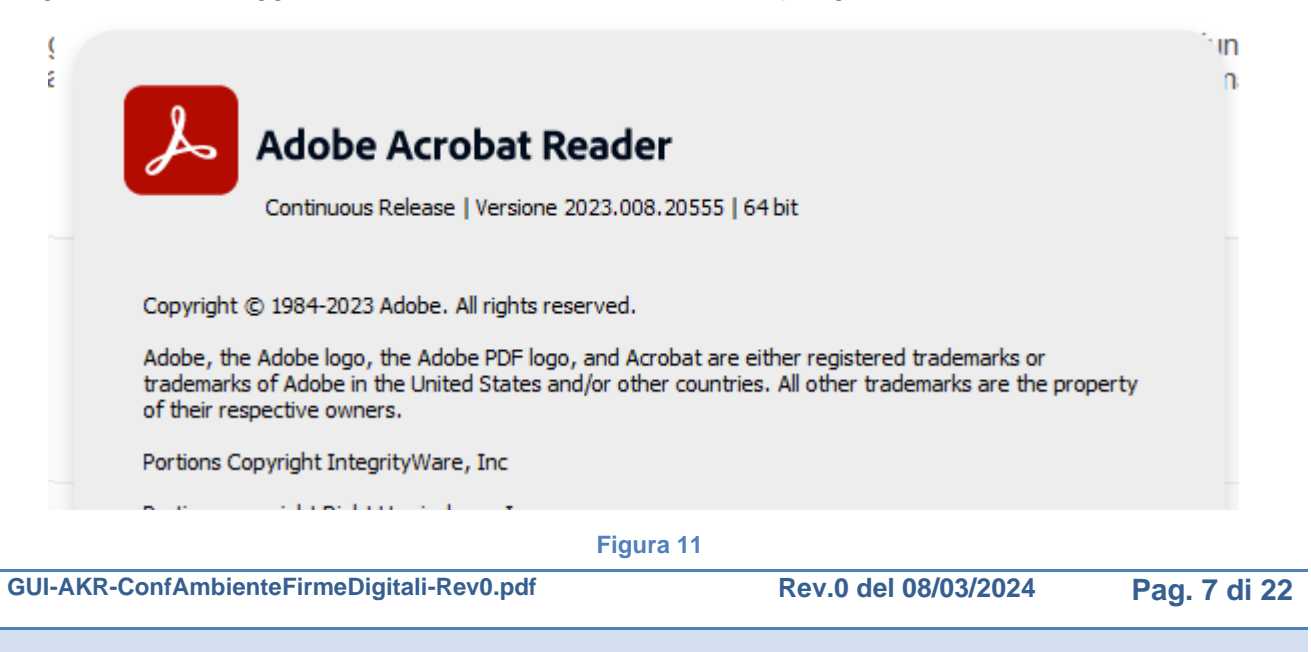

### <span id="page-7-0"></span>**6. Installazione sw per l'utilizzo della firma da Adobe Acrobat Reader**

Per poter utilizzare la firma digitale locale da Akropolis occorre installare sul PC degli utenti che firmano le librerie Bit4Id ed effettuare l'import dei certificati.

### **Questa guida è stata prodotta considerando il token USB di Aruba (Aruba Key).**

Inserire il token USB nella porta usb ed attendere che si avvii il programma oppure avviarlo manualmente. Deve comparire la maschera della figura seguente.

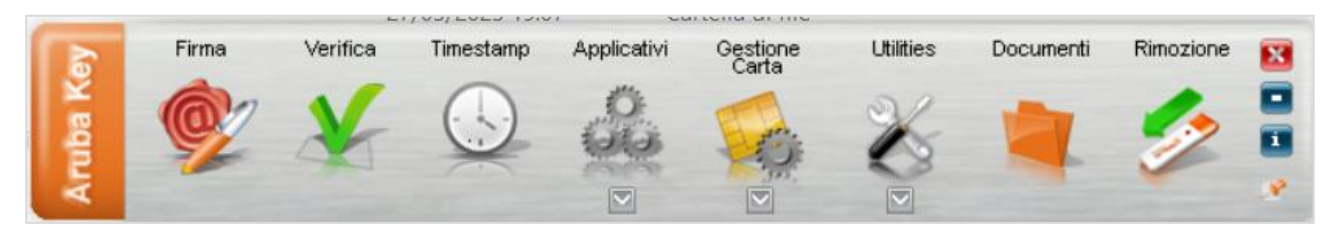

#### **Figura 12**

Cliccare "**Utilies**"; compare la maschera della figura seguente.

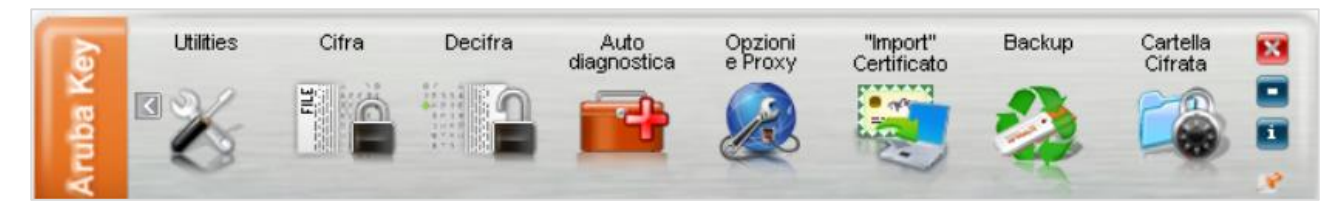

#### **Figura 13**

Cliccare "**Import Certificato**": compare un popup che chiede se installare i driver della carta. Selezionare il pulsante "**OK**" per continuare (fig. seguente).

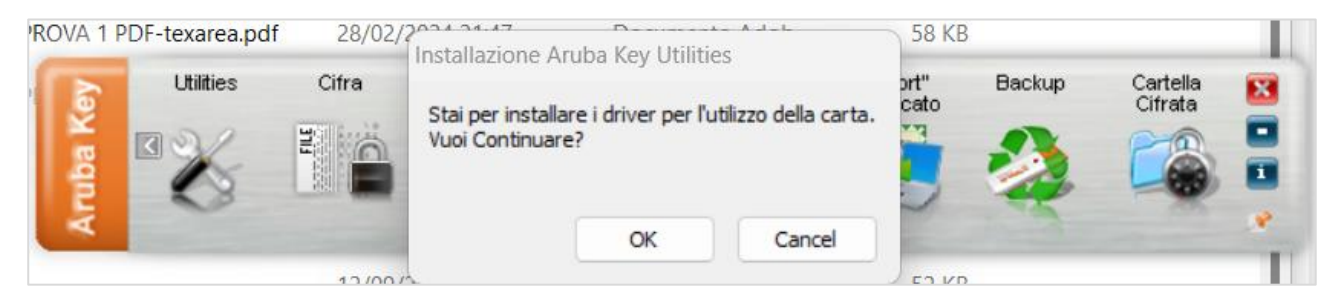

**Figura 14**

Selezionare la lingua (di default impostato Italiano) e cliccare il pulsante "**OK**".

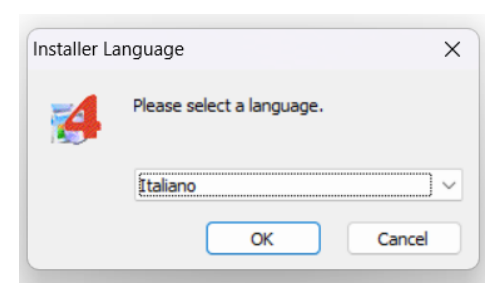

#### **Figura 15**

**GUI-AKR-ConfAmbienteFirmeDigitali-Rev0.pdf Rev.0 del 08/03/2024 Pag. 8 di 22**

**Atti Amministrativi** Configurazione PC per l'utilizzo della firma digitale locale da Akropolis (token USB, smart-card)

Nella maschera successiva (fig. seguente a sinistra) cliccare il pulsante "**Avanti >**" per avviare l'installazione. Nella maschera che compare (fig. seguente a destra) accettare le condizioni e cliccare il pulsante "**Installa**".

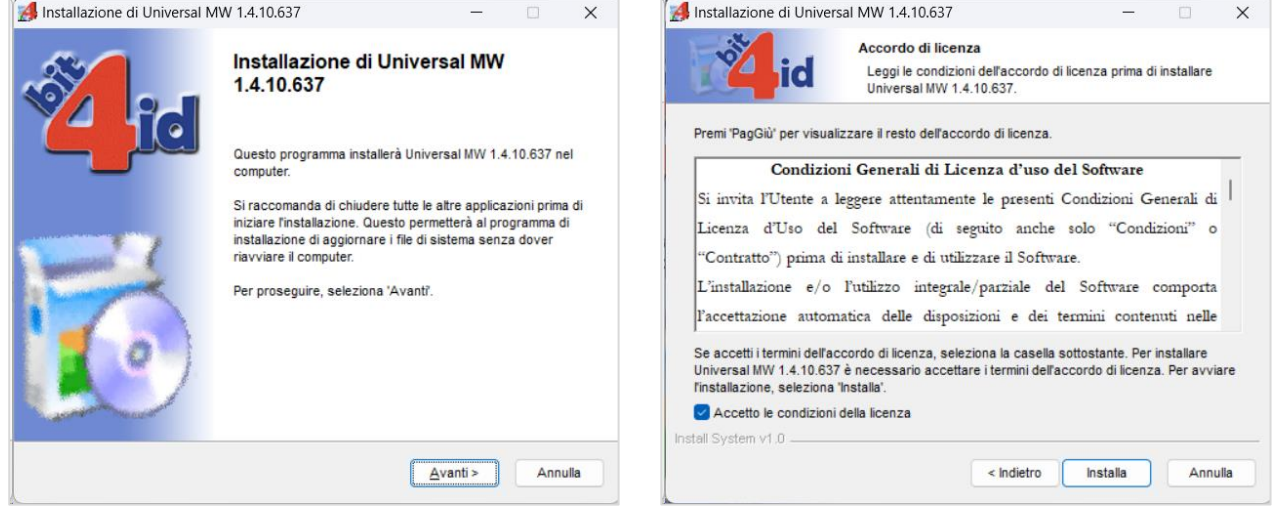

#### **Figura 16 Figura 17**

A questo punto si avvia la procedura di installazione (fig. seguente a sinistra). AL termine dell'installazione compare la maschera con il pulsante "**Fine**" (fig. seguente a destra).

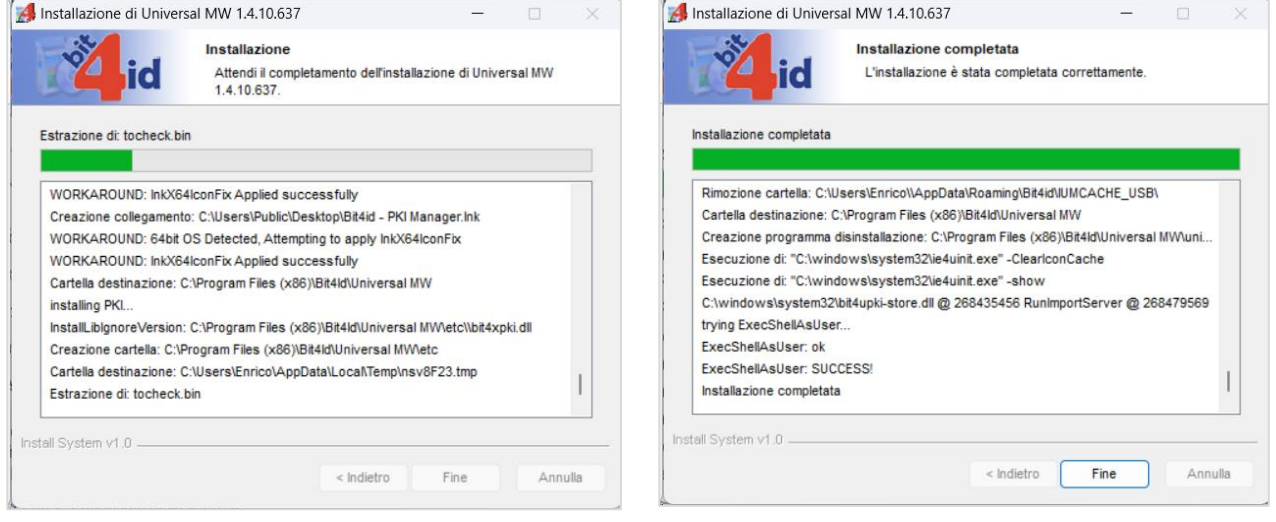

#### **Figura 18 Figura 19**

Cliccare il pulsante "**Fine**". Il programma chiede configurare Mozilla Firefox per l'utilizzo con dispositivo Aruba Key (fig. seguente a sinistra). Cliccare il pulsante "**SI**" per confermare l'operazione. Al termine compare il messaggio che la configurazione è avvenuta correttamente (fig. seguente a destra).

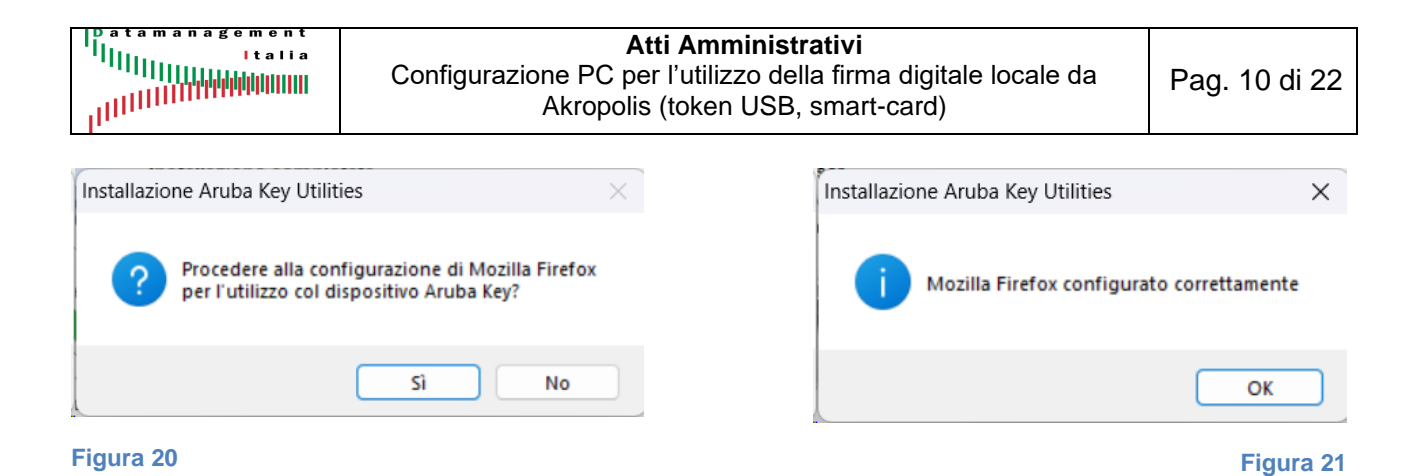

## **RIAVVIARE IL PC DOPO L'INSTALLAZIONE**

Se l'installazione si è conclusa correttamente, sul PC dell'utente risulta installato il programma "**Bit4Id – PKI Manager**" (in genere viene creato anche il collegamento sul desktop).

### <span id="page-9-0"></span>**7. Test di funzionamento della firma da Adobe Acrobat Reader**

Aprire un file pdf (fig. seguente). Nel menu di sinistra "**Tutti gli strumenti**" cercare la voce "**Utilizza certificato**".

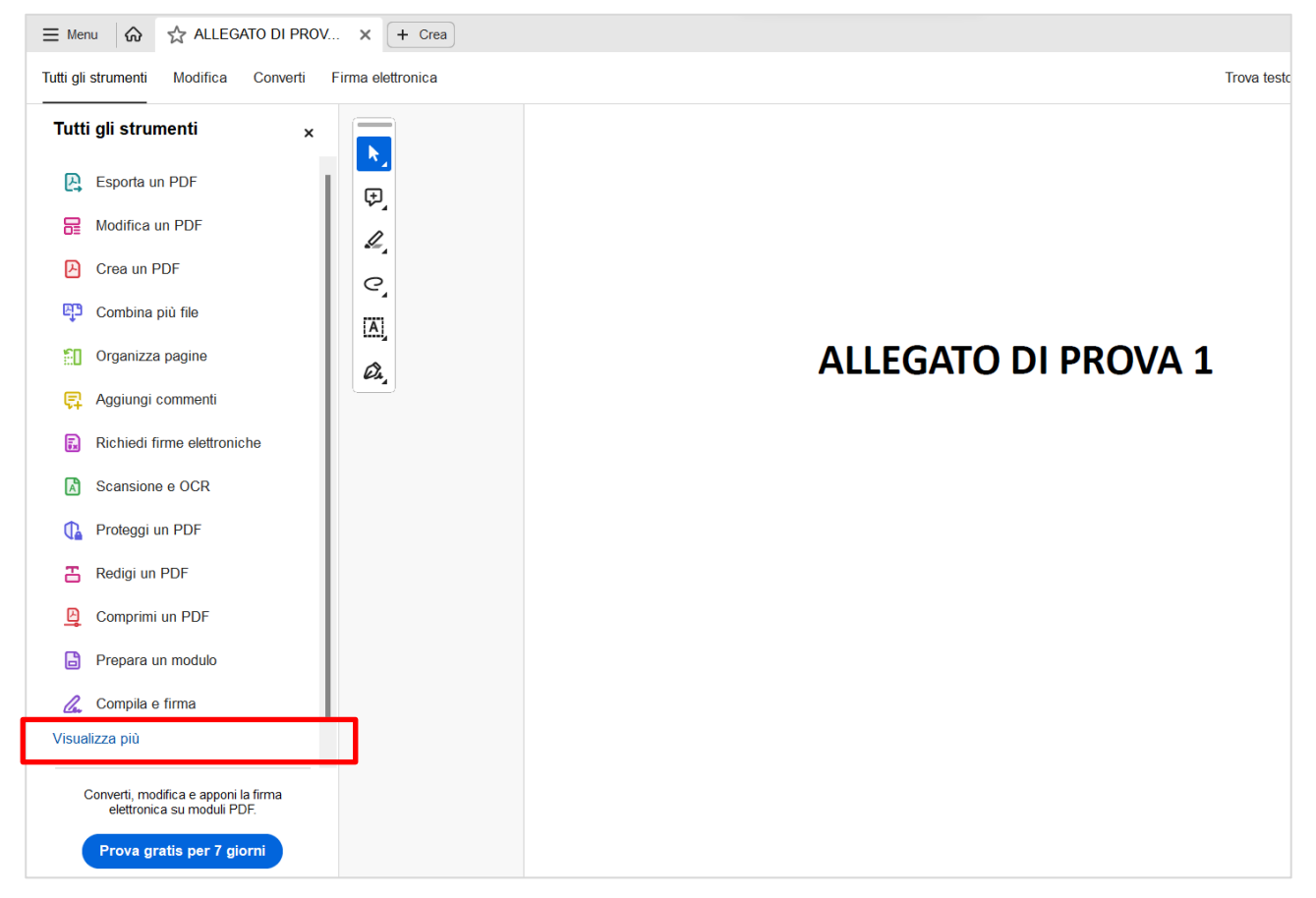

#### **Figura 22**

Se non immediatamente visibile, cliccare il pulsante "**Visualizza di più**" (fig. precedente – riquadro rosso) e poi scorrere l'elenco delle funzioni fino a visualizzare la funzione "**Utilizza certificato**" (fig. seguente – riquadro rosso).

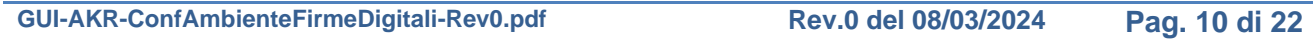

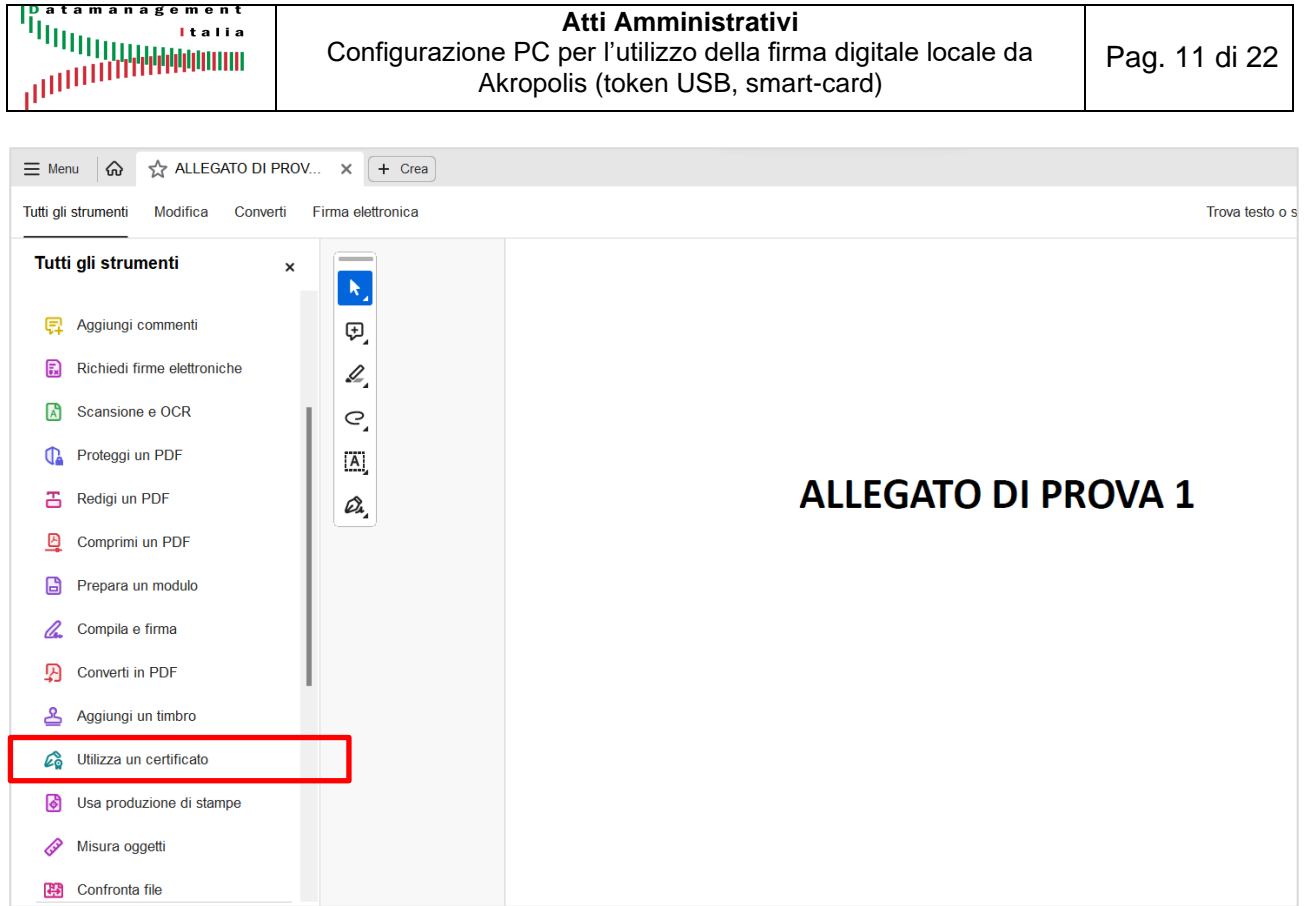

Nel menu di sinistra selezionare "**Utilizza certificato**". Compare una lista di funzioni, tra cui quella di interesse è "**Firma digitalmente**" (fig. seguente – riquadro rosso).

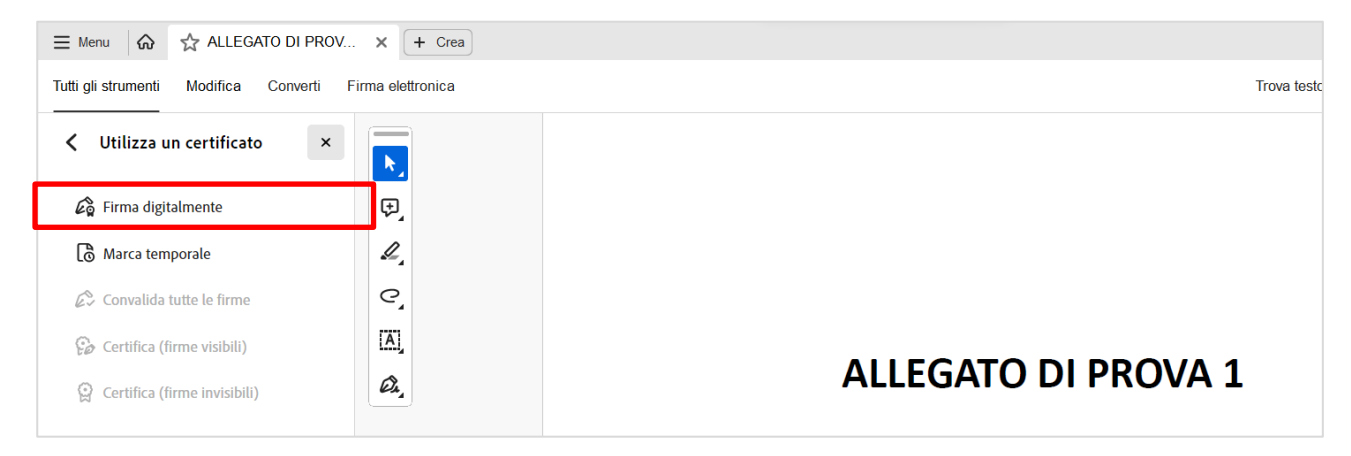

#### **Figura 24**

Cliccare "**Firma digitalmente**"; IL mouse diventa a croce per disegnare il rettangolo della firma nella posizione desiderata.

Disegnare il rettangolo di firma con il mouse tenendo premuto il pulsante sinistro del mouse. Quando il pulsante viene rilasciato, compare la maschera per selezionare il certificato di firma (fig. seguente).

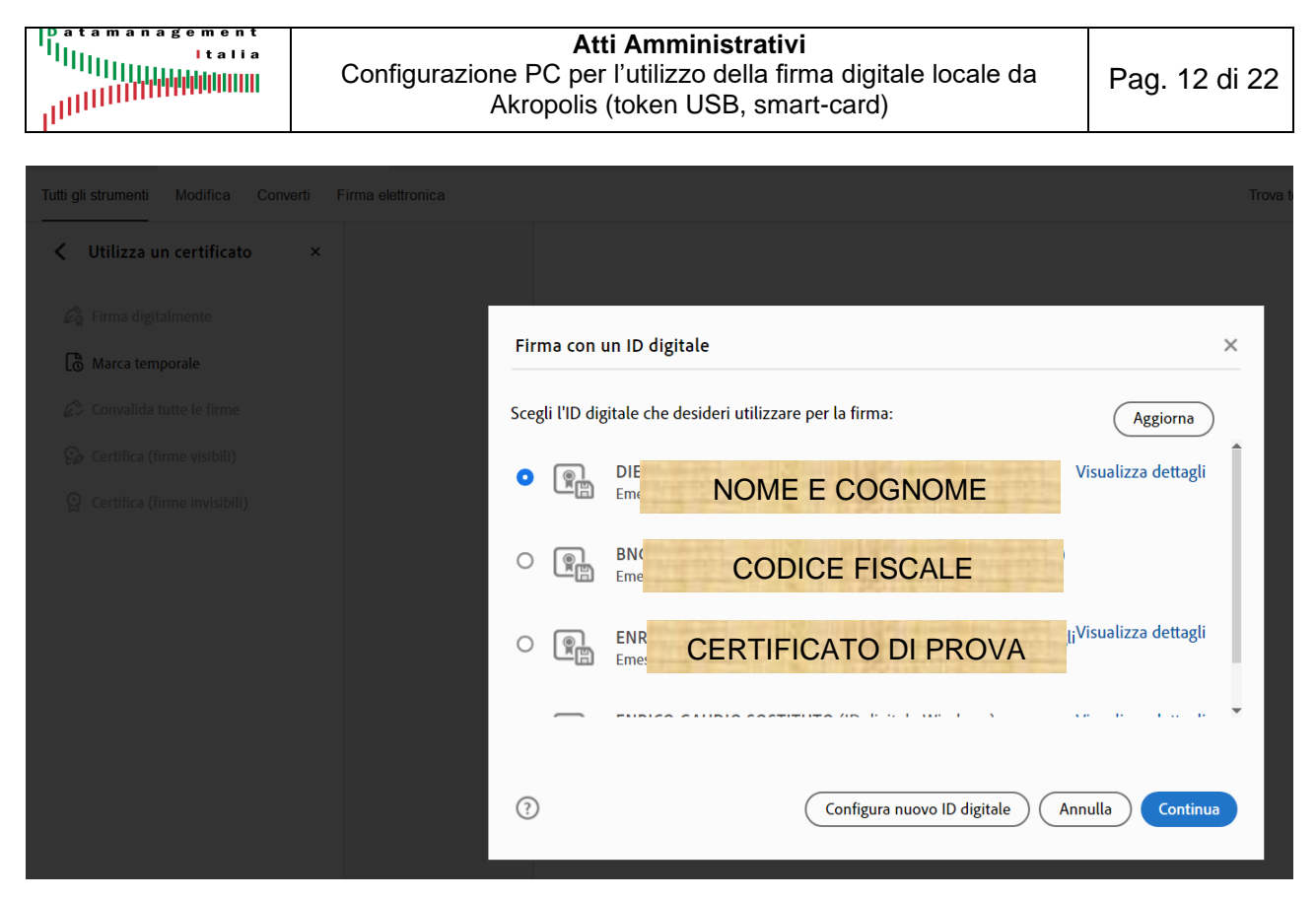

In genere viene visualizzato il certificato con **NOME E COGNOME** e quello con il **CODICE FISCALE**. **Selezionare sempre quello con NOME E COGNOME**.

In questo esempio si vede anche un ulteriore certificato di prova.

Selezionare il certificato di firma (NOME E COGNOME) e cliccare il pulsante "**Continua**". A video viene mostrata l'immagine del rettangolo di firma che verrà apposto sul file pdf.

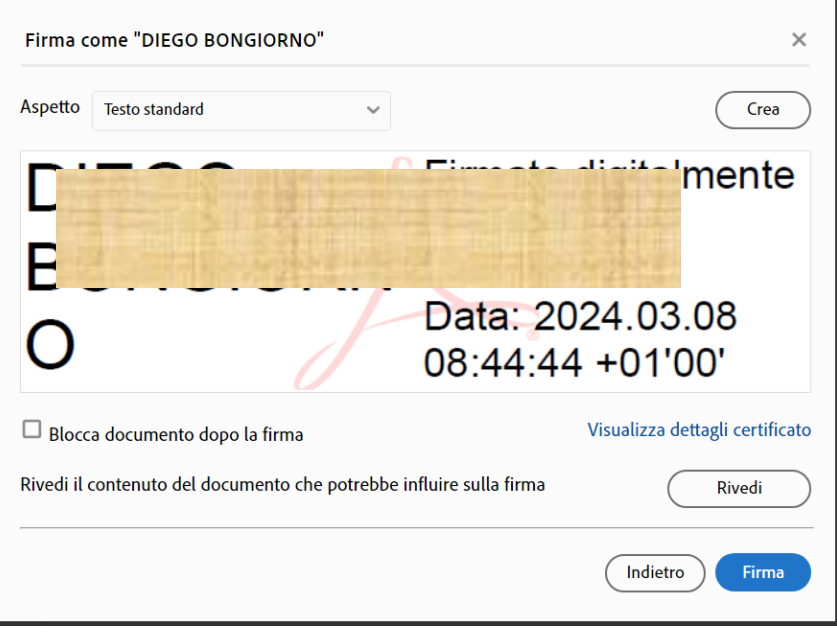

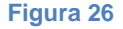

Cliccare il pulsante "**Firma**". Compare la maschera per salvare il file pdf (ricordiamo che per la firma locale, tutte le operazioni avvengono sul PC dell'utente).

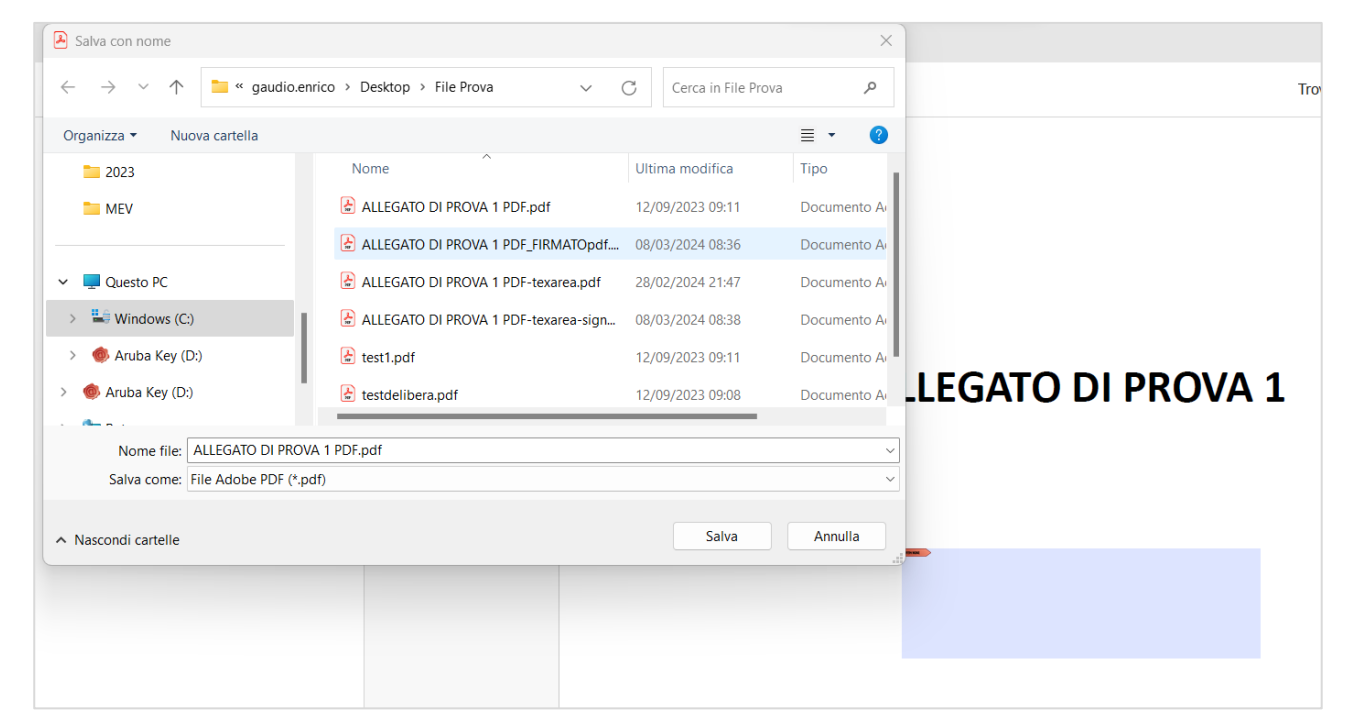

#### **Figura 27**

Cliccare il pulsante "**Salva**". Subito dopo il programma mostrerà la maschera per inserire il PIN della firma (fig. seguente).

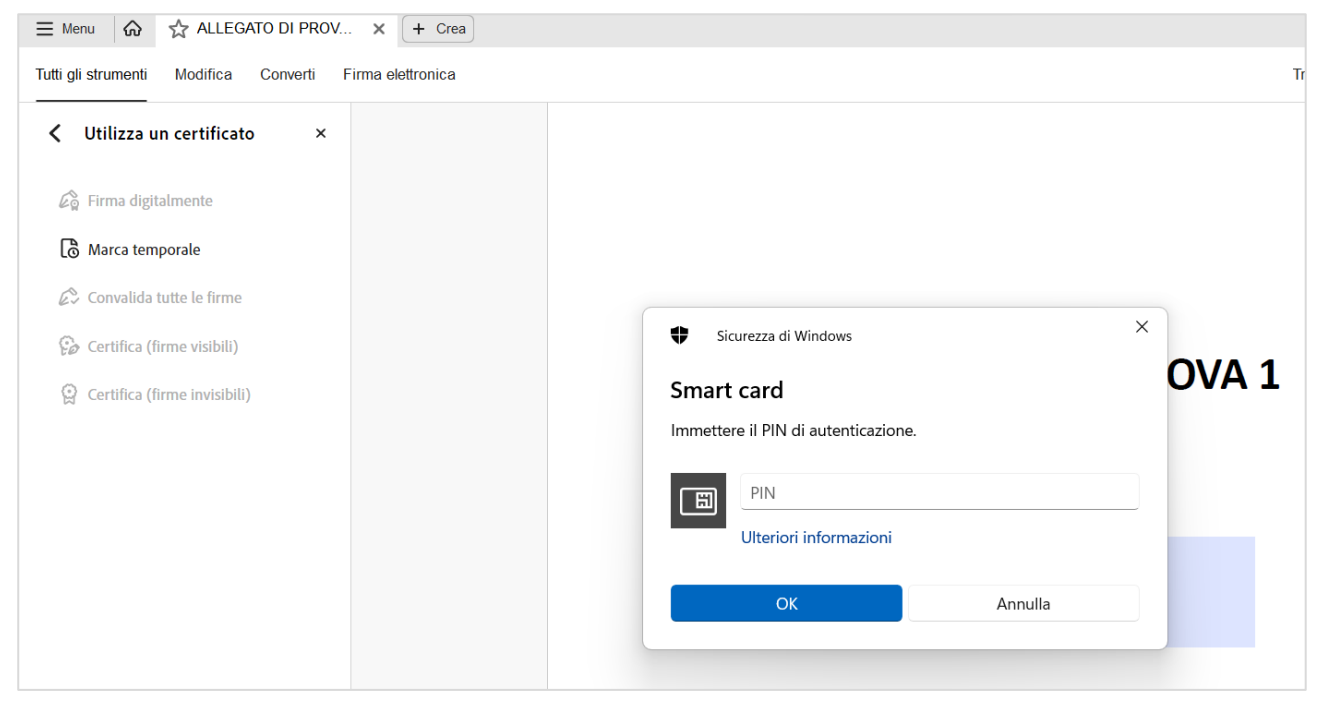

#### **Figura 28**

Inserire il PIN nel campo corrispondente (fig. seguente).

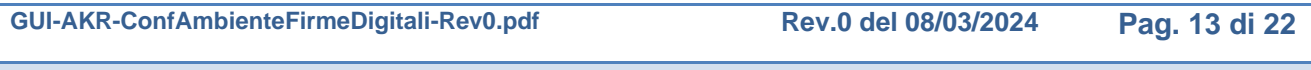

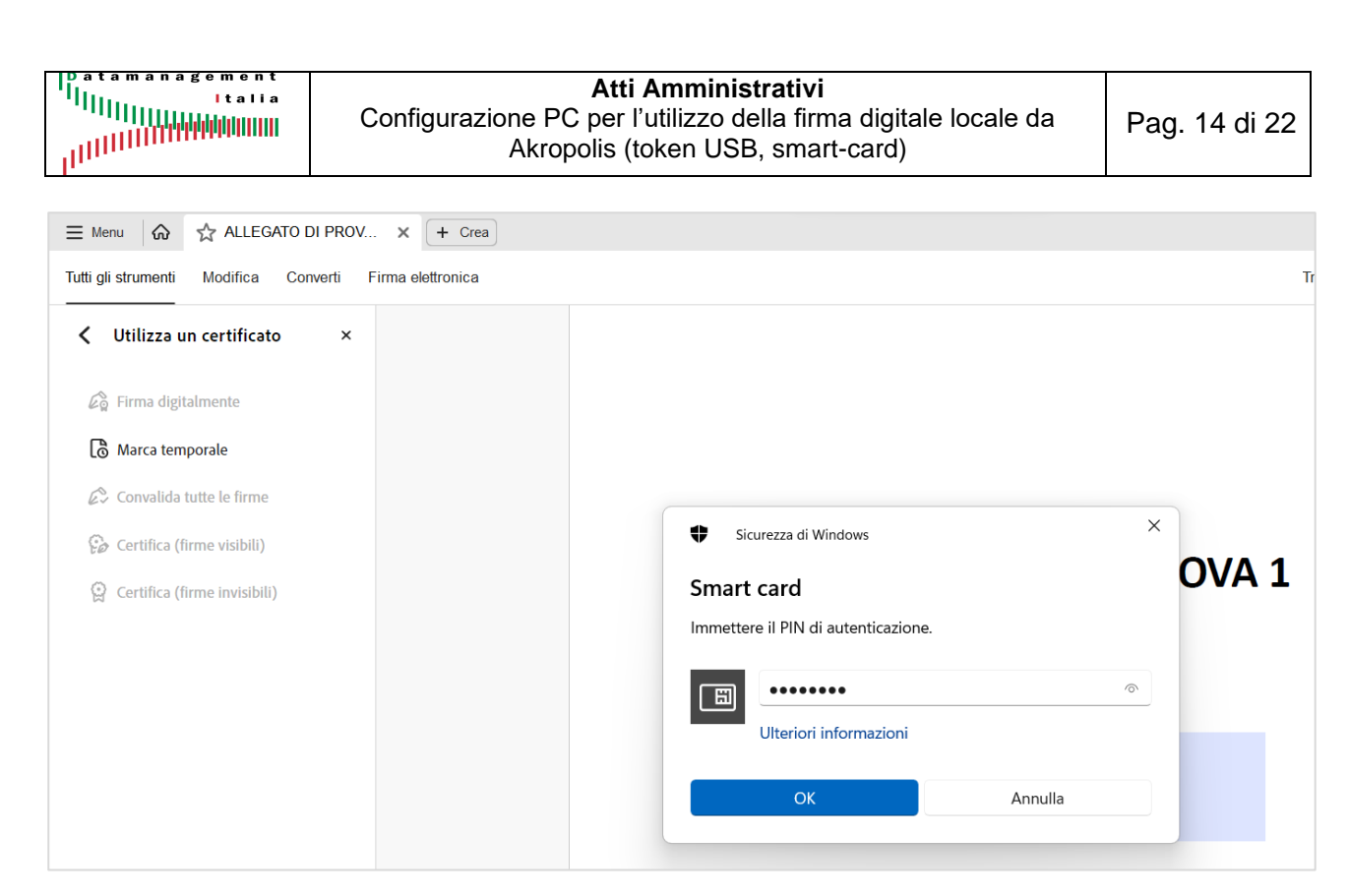

Cliccare il pulsante "**OK**" per avviare il processo di firma. Al termine dell'operazione sul file pdf compare il rettangolo con la firma digitale (fig. seguente).

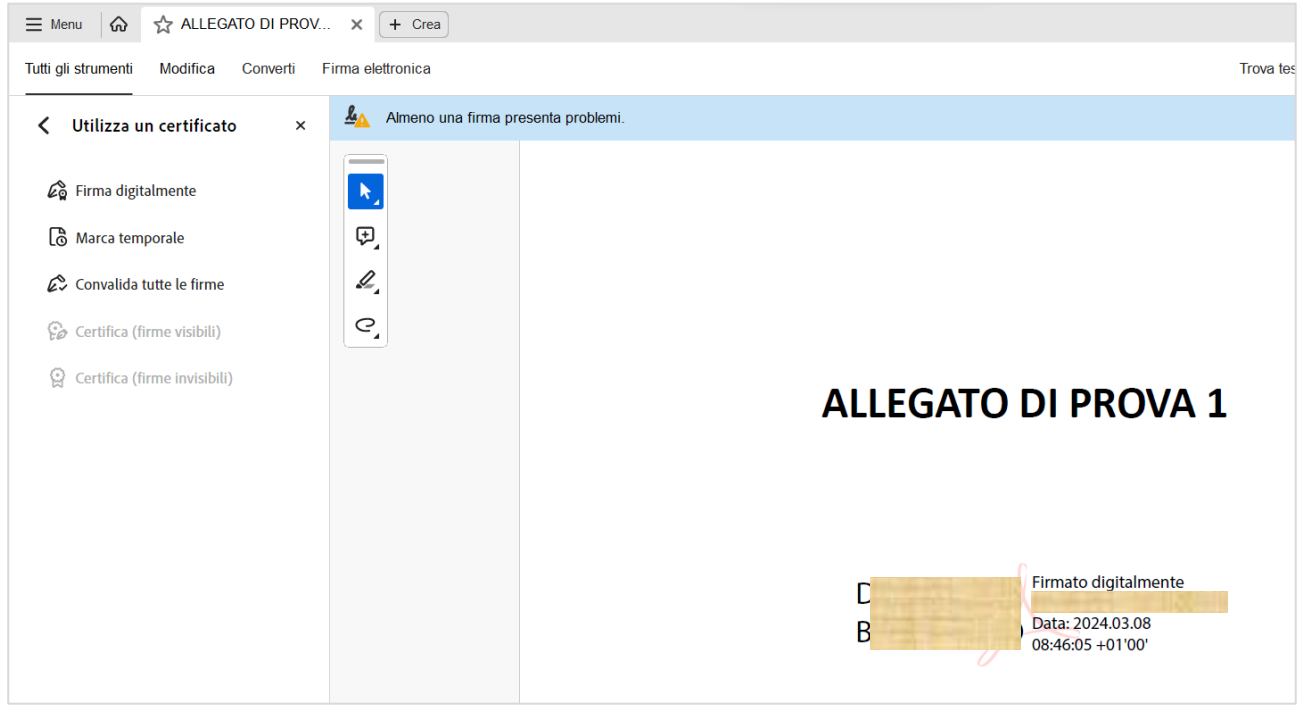

#### **Figura 30**

A questo punto uil processo di firma è concluso. Cliccando sulla firma si apre una maschera che mostra i dettagli del certificato di firma.

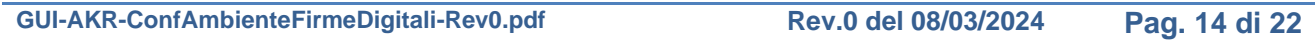

### <span id="page-14-0"></span>**8. Configurazione apertura file con estensione jnlp**

Questi file aprono l'applet java che consente di scaricare il file da firmare dal server e salvarlo in una cartella temporanea del PC dell'utente, e successivamente, dopo l'apposizione della firma digitale, reinviare il file al server. Dal portale informativo Scaricare il file di prova "**editDocument.jnlp**" per utilizzarlo per configurare correttamente l'aertura di questo tipo di file.

Facendo doppio click sul nome del file, se compare la maschera seguente significa che il file già è configurato per essere eseguito con "**Java Web Launcher**".

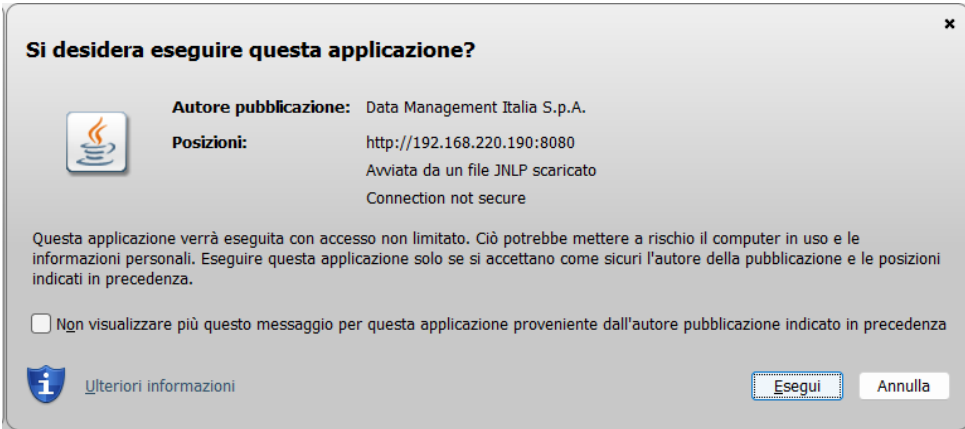

#### **Figura 31**

Se non configurato, selezionare le proprietà del file cliccando il tasto destro del mouse (fig. seguente sinistra), e successivamente il pulsante "Cambia…" (fig. seguente sinistra).

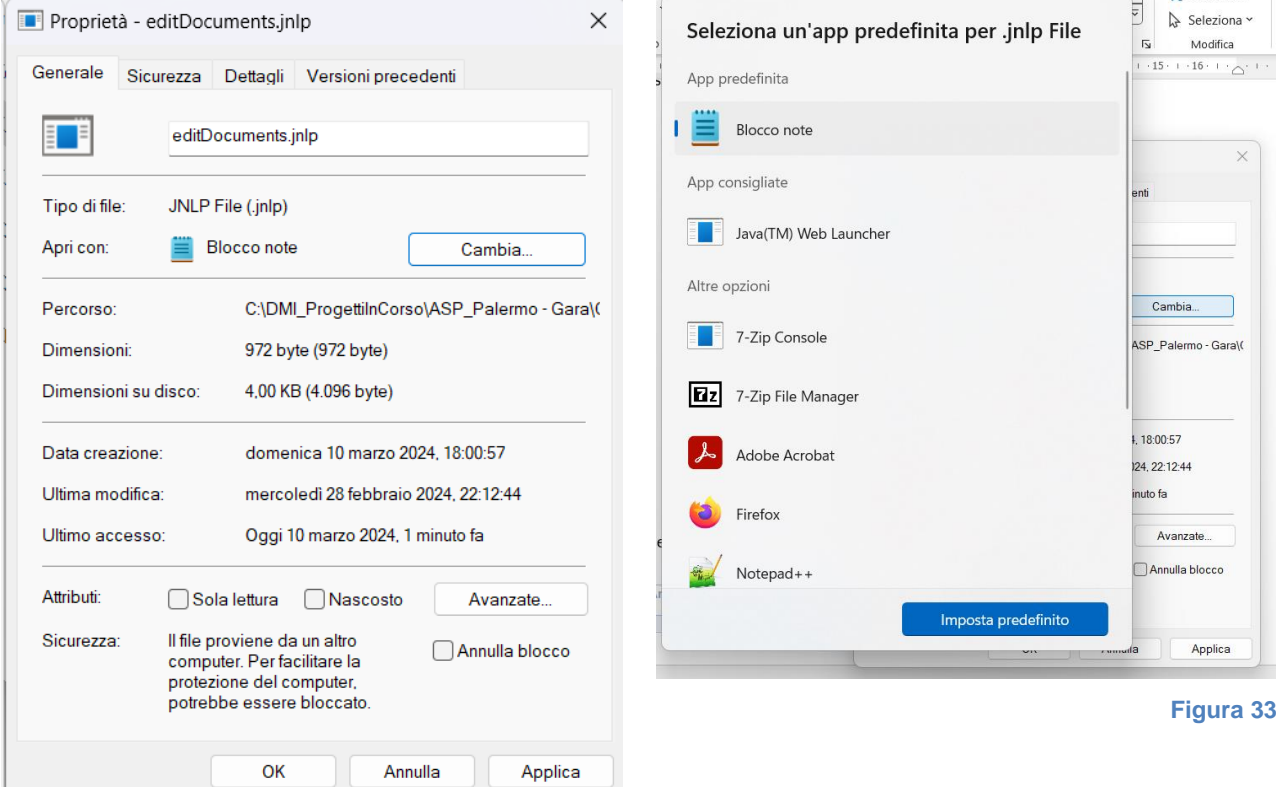

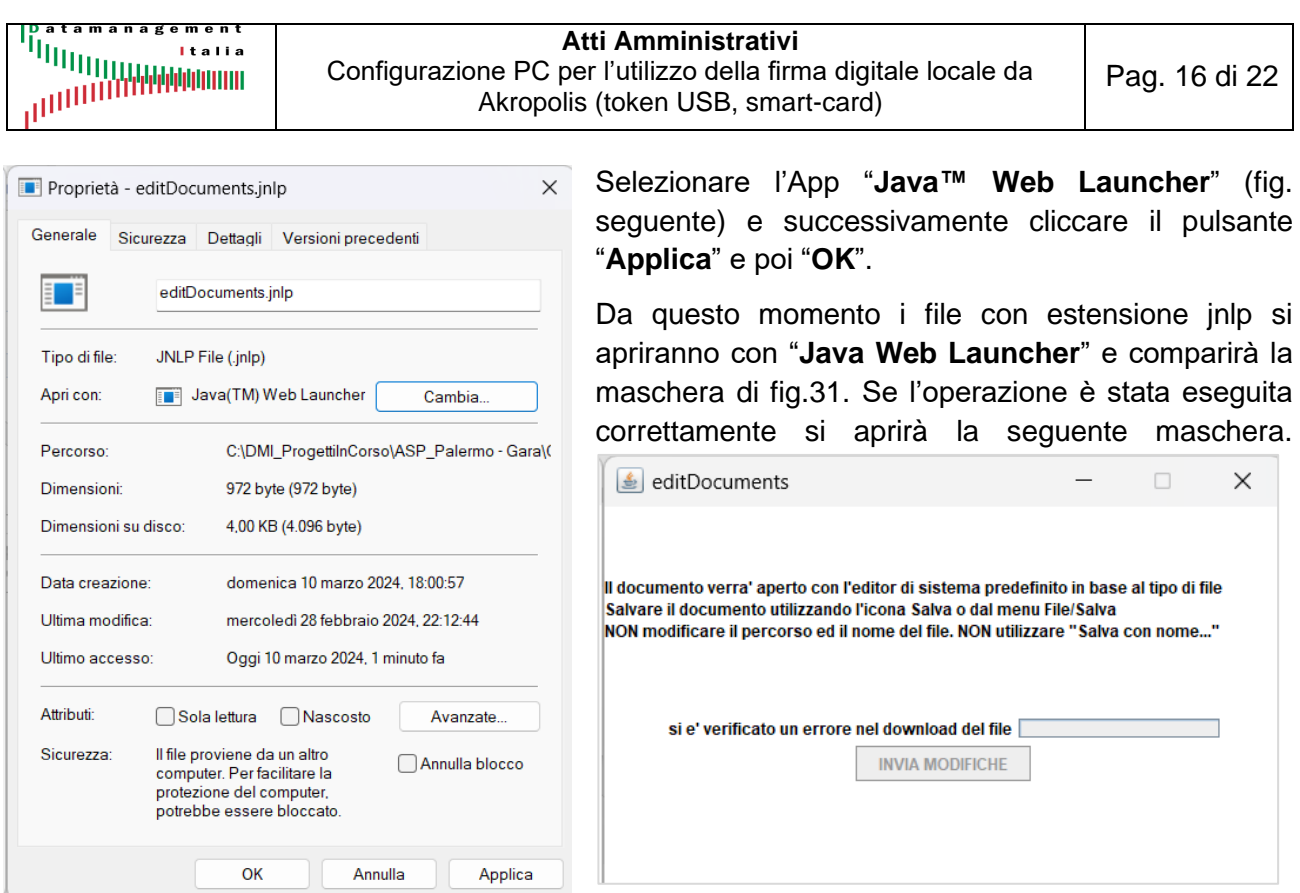

**Figura 35**

#### **LA CONFIGURAZIONE LATO JAVA È CONCLUSA**

### <span id="page-15-0"></span>**9. Configurazione Firefox ESR per apertura file pdf**

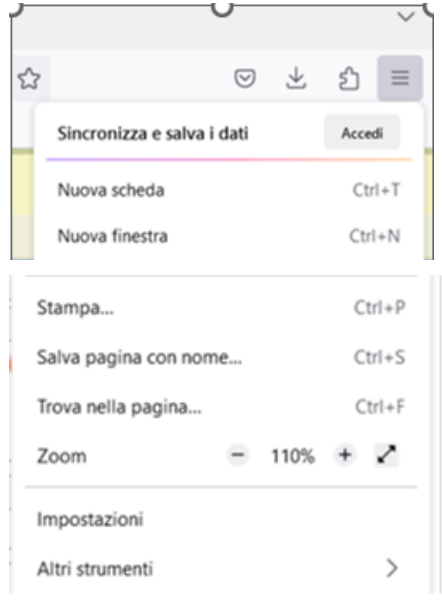

Per velocizzare l'apertura del file da firmare digitalmente con la firma locale, occorre eseguire le configurazioni descritte di seguito.

Cliccare il pulsante "**Hamburger**" (tre lineette) e poi il link "**Impostazioni**" (fig. a sinistra).

Cliccare nel menu di sinistra la voce "**Generale**" e poi scorrere la pagina fino alla sezione "**Applicazioni**" (fig. seguente)

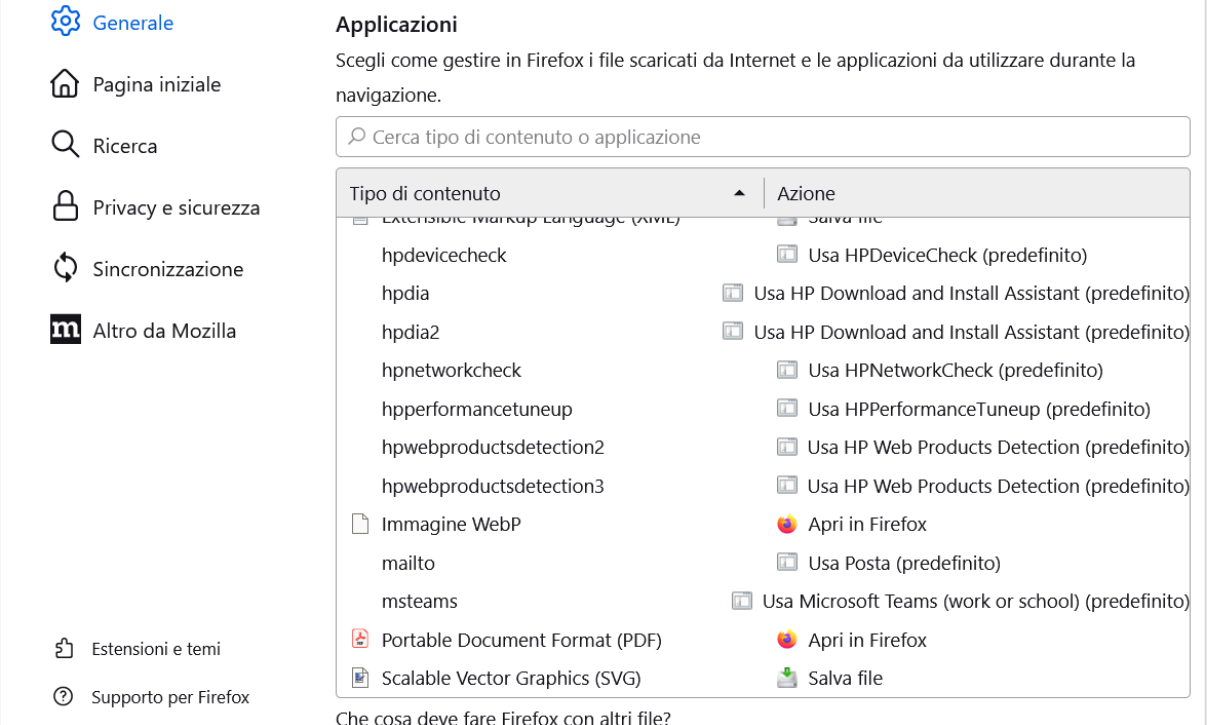

#### Cercare il Tipo di contenuto "**Portable Document Format (PDF)**".

In genere di default è impostato "Apri in Firefox" (fig. sopra).

#### Selezionare la riga "**Portable Document Format (PDF)**".

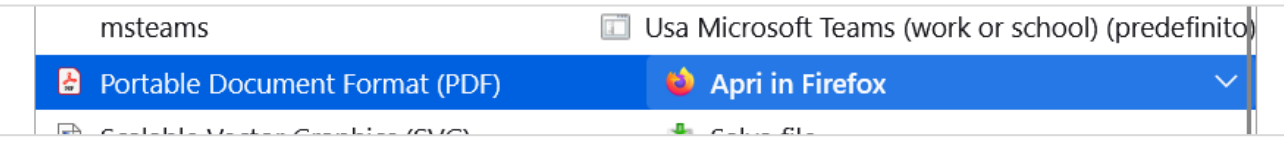

#### **Figura 38**

Cliccare la freccia verso il basso del campo a destra "Apri in Firefox". Si apre il menu per la scelta del programma con cui aprire il tipo di file (fig. seguente).

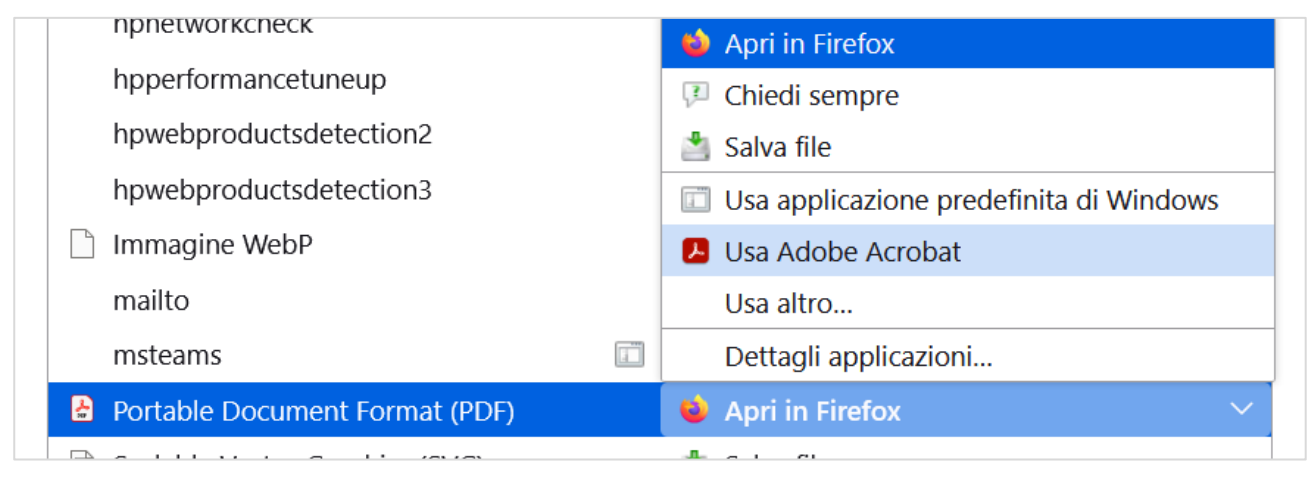

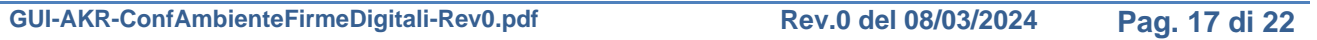

Modificare la scelta in "**Usa Adobe Acrobat**" e successivamente chiudere la pagina "Impostazioni".

## <span id="page-17-0"></span>**10. Configurazione Firefox ESR per apertura applet Java (File editDocument.jnlp)**

Cliccare il pulsante Hamburger (tre lineette) e poi il link "**Impostazioni**"

Cliccare nel menu di sinistra la voce "**Generale**" e poi scorrere la pagina fino alla sezione "**Applicazioni**"

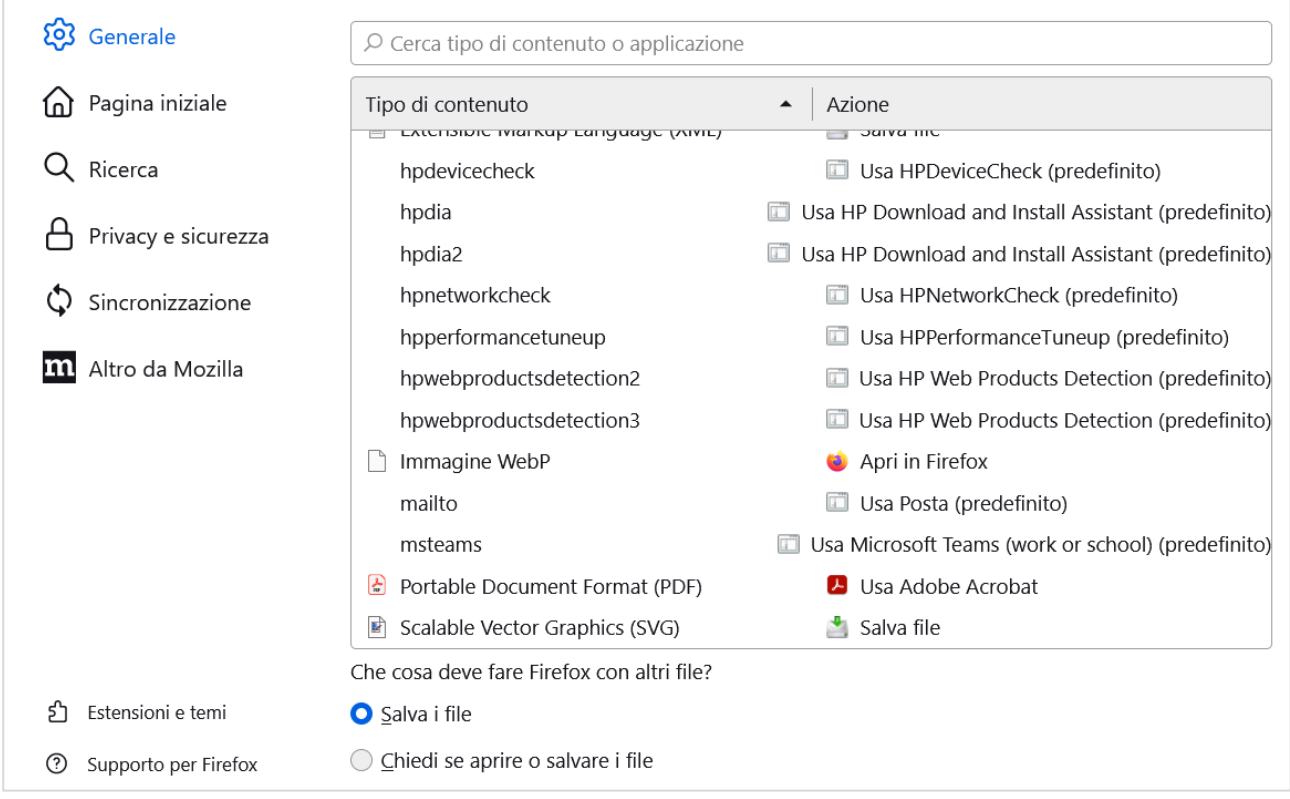

#### **Figura 40**

Spuntare il campo "**Chiedi se aprire o salvare i file**".

Da akropolis provare a firmare un atto eseguendo una fase di firma atto. La maschera che si apre è mostrata nella figura seguente.

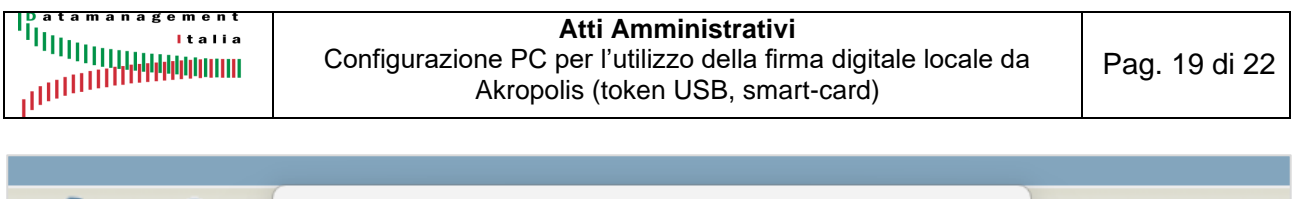

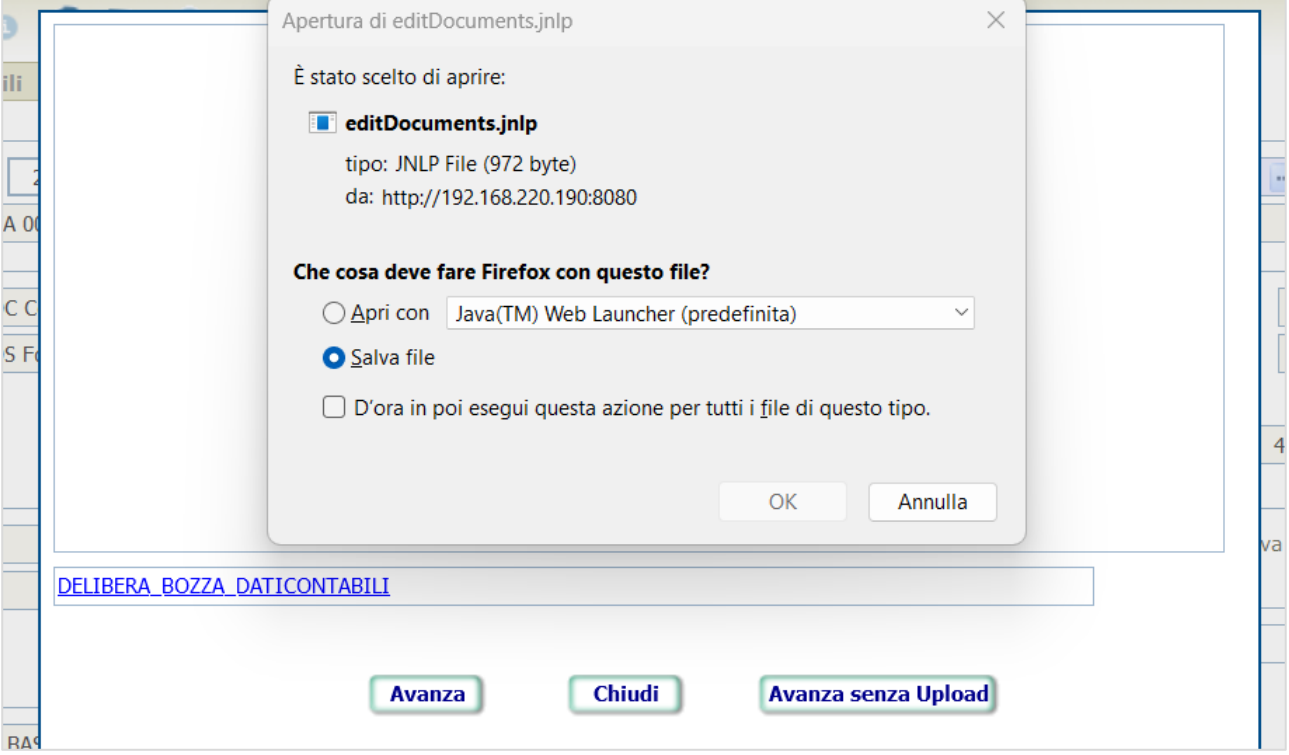

Selezionare "**Apri con**". Se Java è installato compare come "Java™ Web Launcher (Predefinita)" come nella figura precedente.

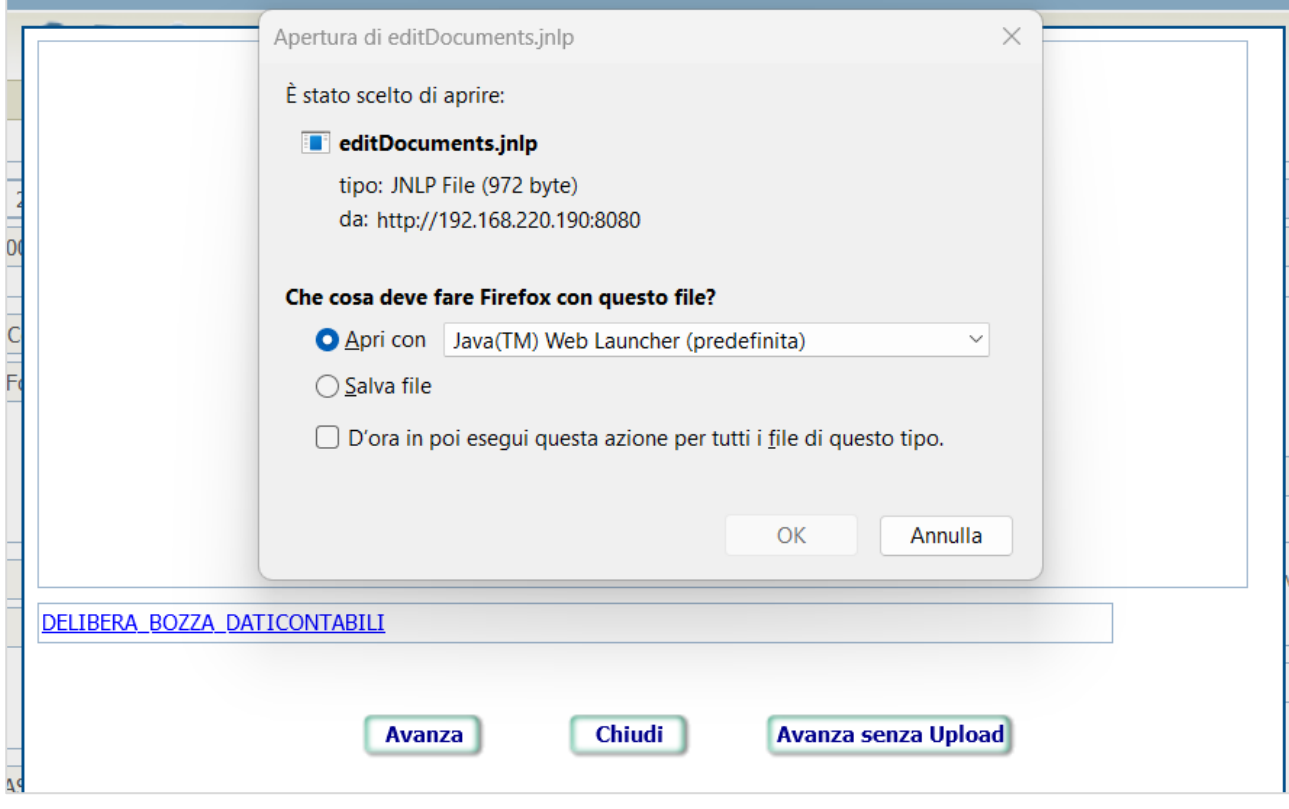

#### **Figura 42**

**GUI-AKR-ConfAmbienteFirmeDigitali-Rev0.pdf Rev.0 del 08/03/2024 Pag. 19 di 22**

Se le volte successive si vuole evitare di far comparire questa maschera, spuntare la casella "*D'ora in poi esegui questa azione per tutti i file di questo tipo.*" Si consiglia di eseguire questa operazione solo dopo aver effettuato qualche prova di apertura corretta del file pdf.

Procedere cliccando il pulsante "**OK**".

Se non vi sono problemi, si apre la maschera Java che chiede se "*Si desidera eseguire questa applicazione?*" (fig. seguente).

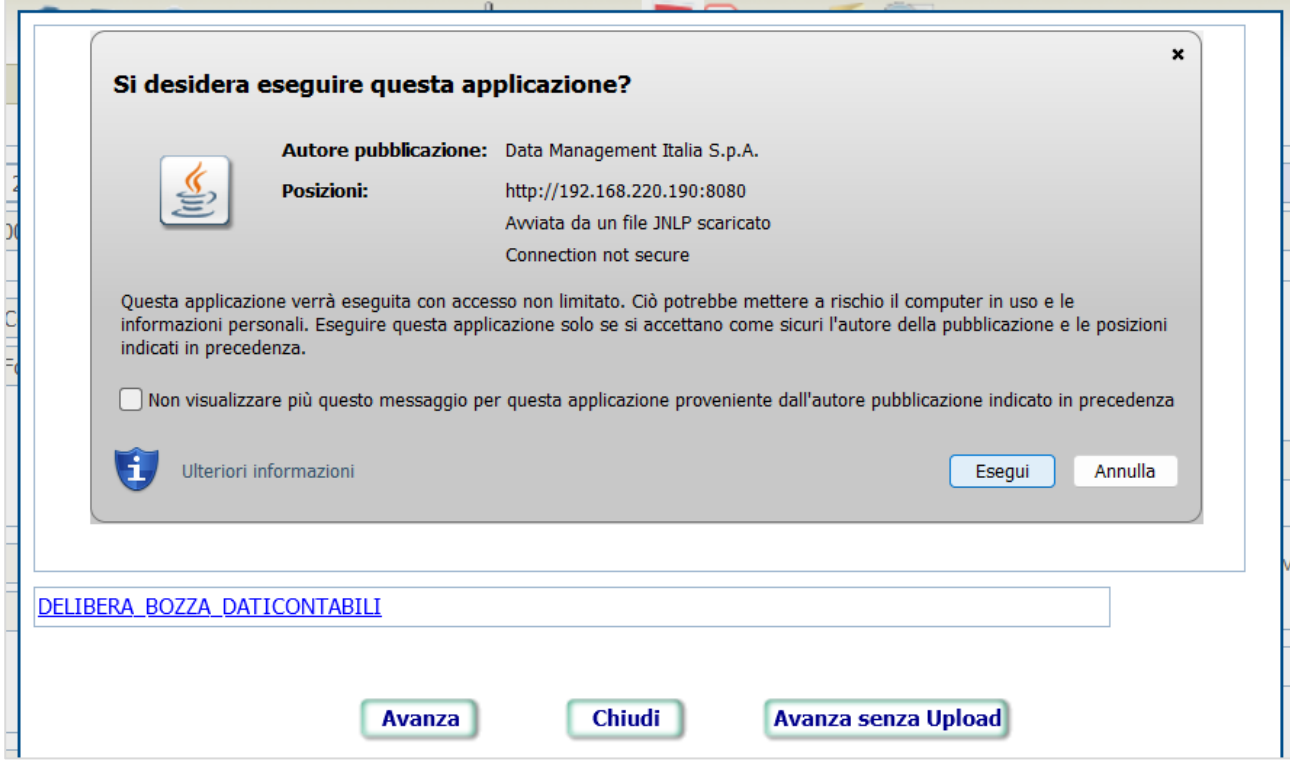

#### **Figura 43**

ATTENZIONE: anche se si spunta "*Non visualizzare più questo messaggio ….*", in realtà questa maschera comparirà sempre.

Cliccare "**Esegui**" per proseguire. L'applet Java viene eseguita (fig.44) e si apre il file pdf da controllare e firmare (fig.45).

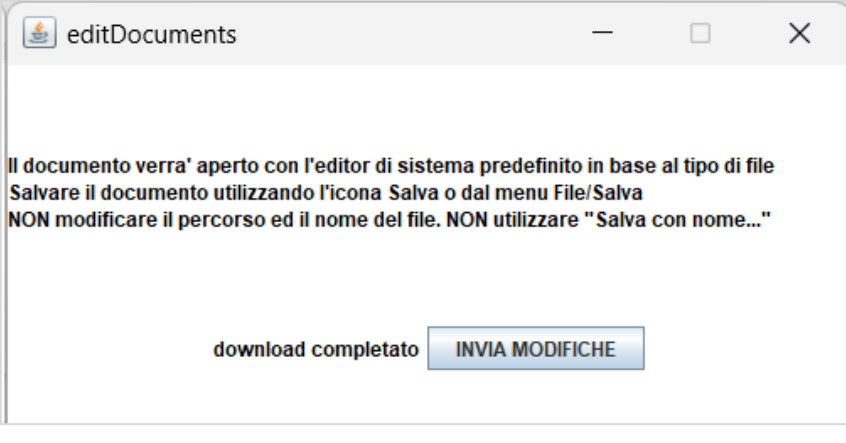

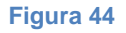

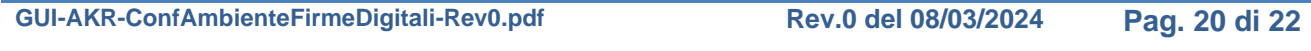

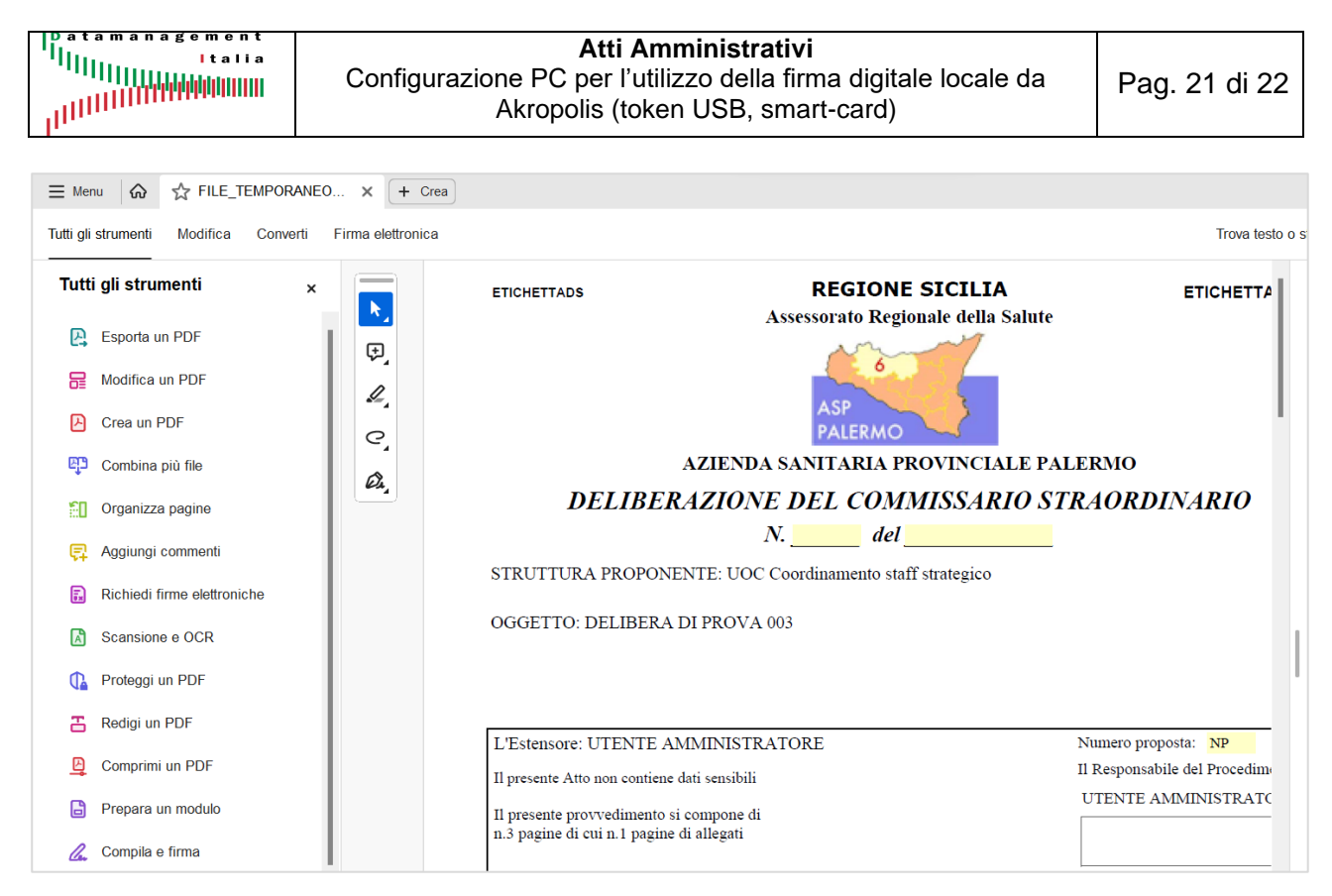

Dopo aver verificato la corretta apertura del file, ripetendo l'operazione nella fig.42 spuntare il pulsante "*D'ora in poi esegui questa azione per tutti i file di questo tipo*".

Firmare il file come descritto nel paragrafo 7. Per completare il processo eseguire in rigoroso ordine i seguenti passaggi:

- 1. Chiudere il file pdf firmato.
- 2. Nell'applet Java (Fig.44) cliccare il pulsante "INVIA MODIFICHE".
- 3. Nella maschera di Akropolis (fig.44) cliccare il pulsante "**Avanza**".

Dalla maschera di dettaglio dell'atto, cliccare il pulsante PDF presente nella barra dei pulsanti per verificare che il file pdf risulti effettivamente firmato (fig. seguente – riquadro rosso).

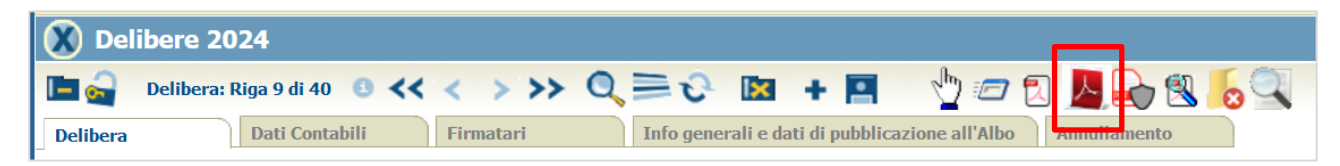

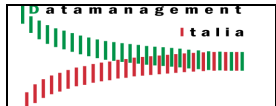